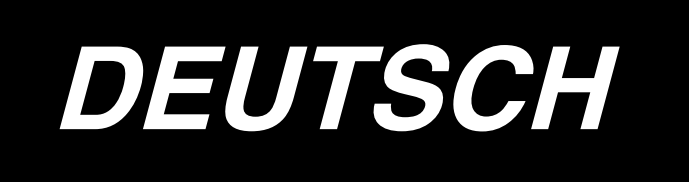

# **BETRIEBSANLEITUNG**

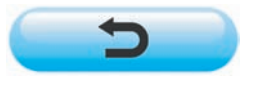

**\* "CompactFlash(TM)" ist ein eingetragenes Warenzeichen der SanDisk Corporation, USA.**

# **INHALT**

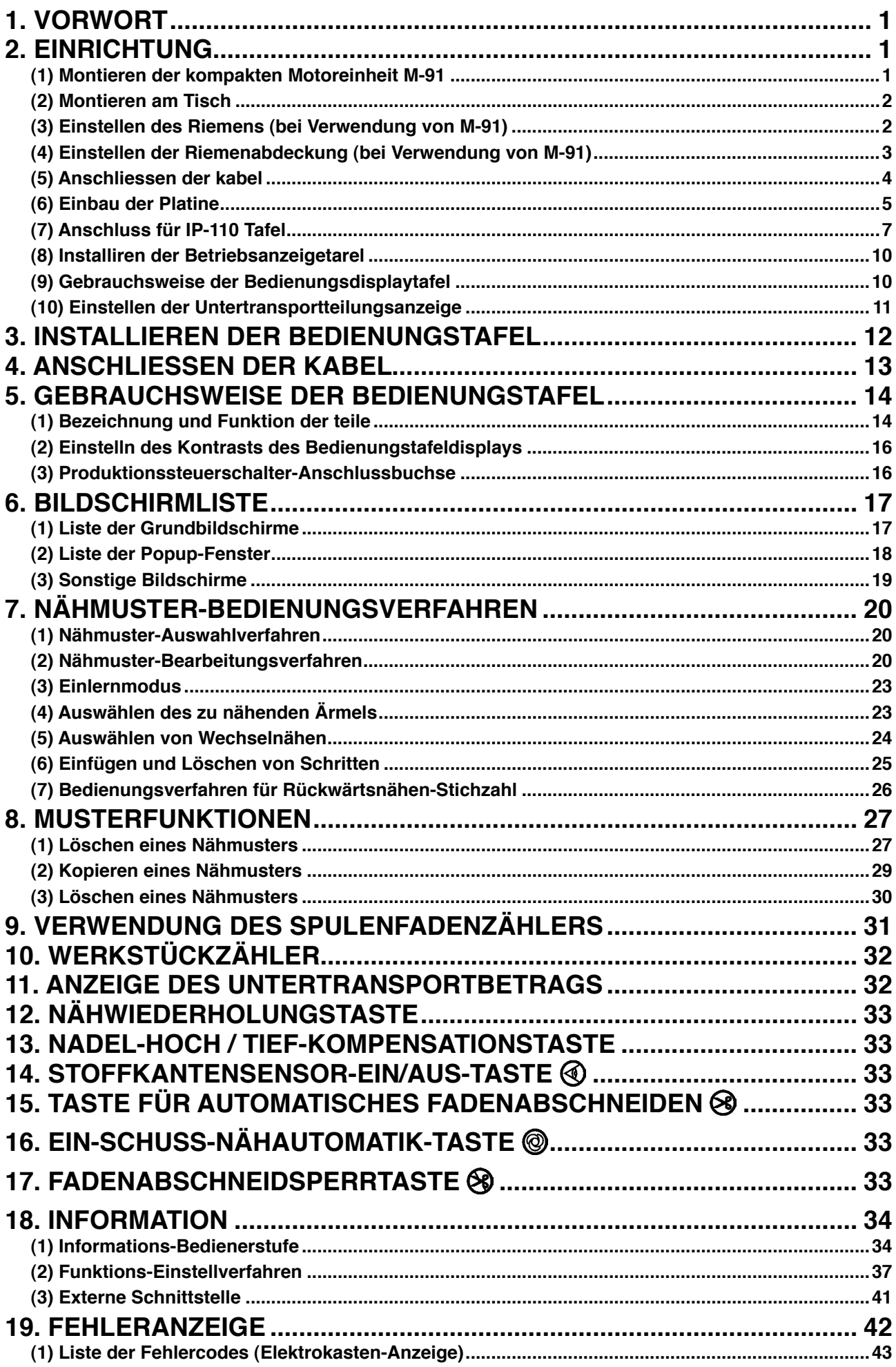

# <span id="page-2-0"></span>**1. VORWORT**

Angaben zu Einrichtung oder Handhabung des Modells DLU-5494N-7 (1-Nadel-Steppstichmaschine mit Unter- und veränderlichem Obertransport und automatischem Fadenabschneider) entnehmen Sie bitte der Bedienungsanleitung des Modells DLU-5494N-7.

Einzelheiten zur Handhabung der Modelle SC-910 (Nähmaschinen-Steuergerät) und IP-110 entnehmen Sie bitte den betreffenden Bedienungsanleitungen.

# **2. EINRICHTUNG**

Der Schaltkasten SC-910 kann für Maschinenköpfe mit DD-System (Direktantrieb) und

Riemenantriebssystem verwendet werden, indem die getrennt erhältliche kompakte Motoreinheit (M-91) angeschlossen wird.

Wenn die kompakte Motoreinheit (M-91) verwendet wird, muss diese am Schaltkasten montiert werden, bevor der Schaltkasten am Tisch montiert wird.

Montieren Sie die Motoreinheit gemäß den nachstehenden Anweisungen am Schaltkasten.

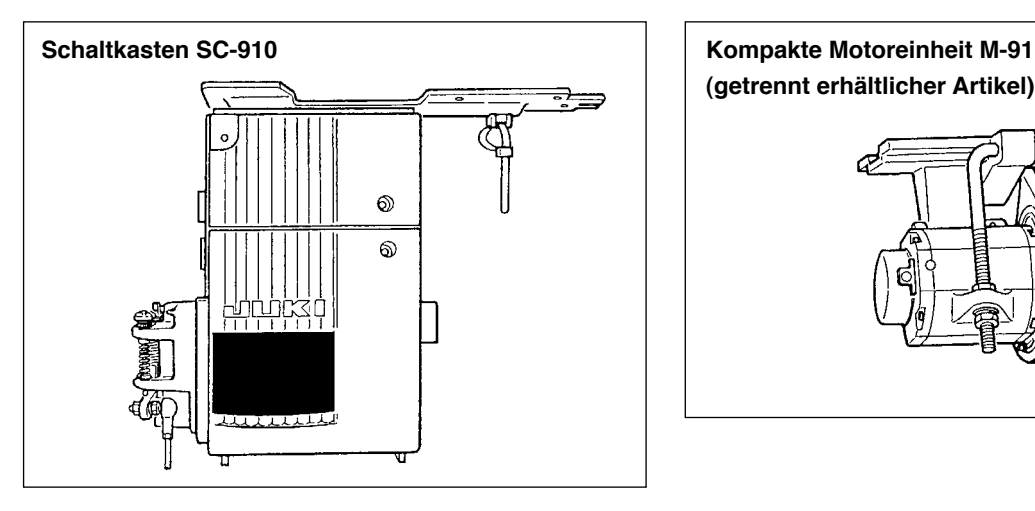

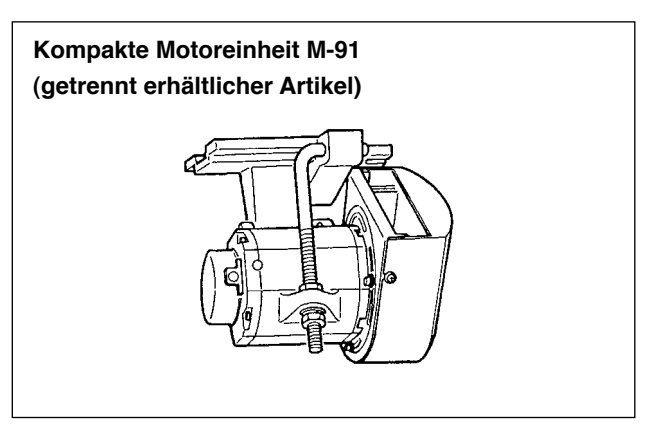

### **(1) Montieren der kompakten Motoreinheit M-91**

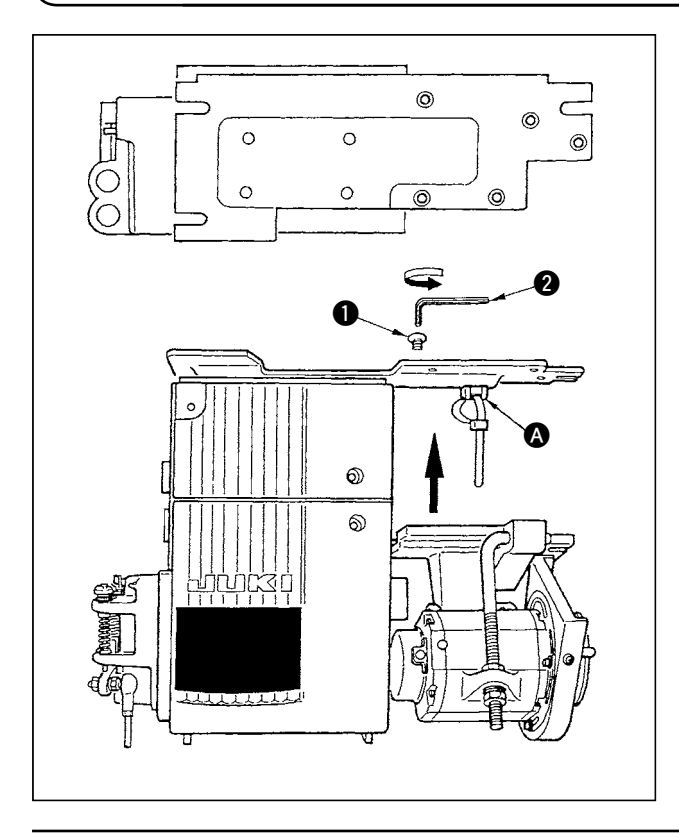

- 1) Den Schaltkasten so hinlegen, dass die Rückabdeckung unten liegt.
- 2) Die Bandhalterung **@** entfernen.
- 3) Den Lochteil der Montagebasis der Einheit M-91 auf den Lochteil der Montageplatte ausrichten.
- 4) Die Einheit an fünf Stellen mit den mitgelieferten Senkschrauben  $\bigcirc$  provisorisch befestigen.
- 5) Die Schrauben mit dem als Zubehör mit der Einheit gelieferten Inbusschlüssel @ fest anziehen.
	- **1. Führen Sie den Inbusschlüssel zum Anziehen der Schrauben einwandfrei in den Innensechskant ein.**
		- **2. Der Inbusschlüssel ist an der Einheit M-91 angebracht.**
	- **3. Achten Sie darauf, dass die Motorwelle nirgendwo anstößt. (Wird die Motorwelle einem starken Stoß ausgesetzt, besteht die Gefahr, dass der Motor beschädigt wird.)**

<span id="page-3-0"></span>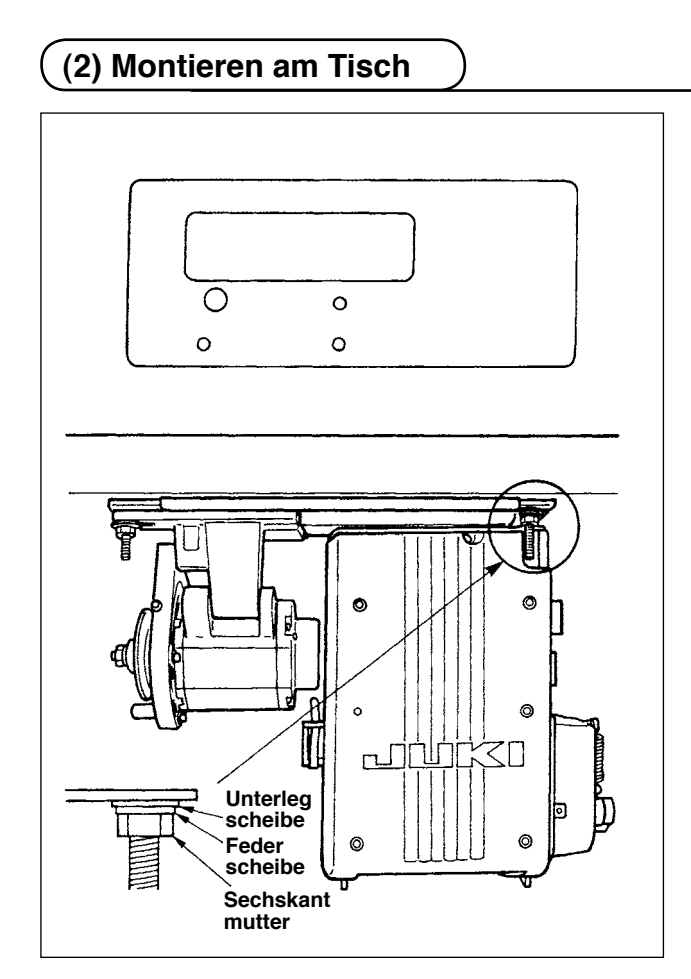

- 1) Montieren Sie den Schaltkasten mit den im Lieferumfang der Einheit enthaltenen Befestigungsschrauben (Einh.) am Tisch. Bringen Sie dabei die im Lieferumfang der Einheit enthaltenen Muttern und Unterlegscheiben gemäß der Abbildung an, um den Schaltkasten sicher zu befestigen.
- 2) Setzen Sie den Maschinenkopf auf den Tisch, nachdem Sie den Schaltkasten (oder mit kompaktem Motor) am Tisch montiert haben. (Siehe die Bedienungsanleitung der Nähmaschine.)

### **(3) Einstellen des Riemens (bei Verwendung von M-91)**

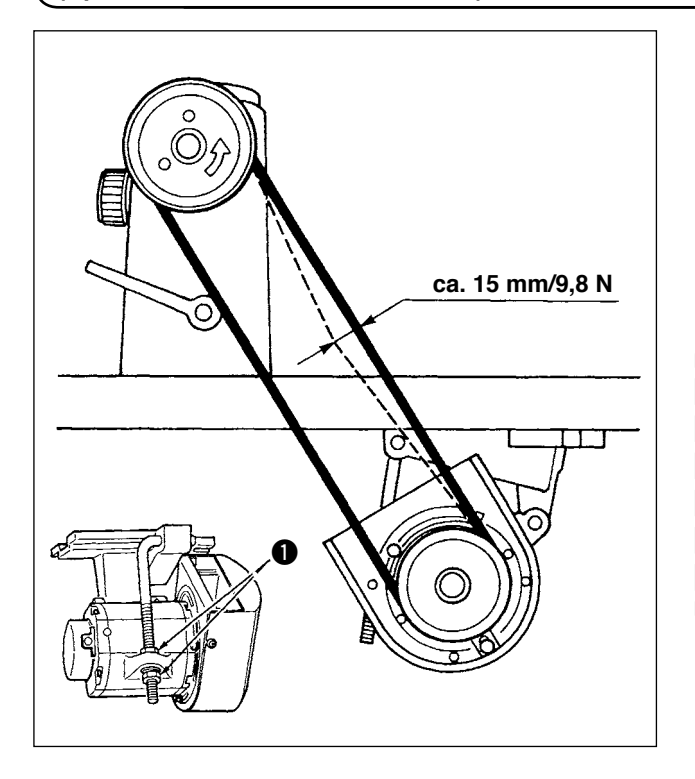

1) Stellen Sie die Riemenspannung ein, indem Sie die obere und untere Mutter <sup>1</sup> der Einstellschraube drehen und die Höhe der Motormitte so einstellen, dass der Riemen einen Durchhang von 15 mm hat, wenn mit der Hand Druck (9,8 N) auf die Mitte des Riemens ausgeübt wird.

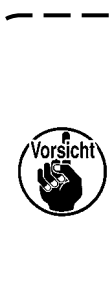

**Eine zu niedrige Riemenspannung führt zu ungleichmäßiger Drehung im mittleren oder unteren Drehzahlbereich oder zu einer Verschlechterung der Anhaltegenauigkeit. Eine zu hohe Riemenspannung bewirkt eine Beschleunigung des Motorverschleißes. Lassen Sie daher Sorgfalt walten.**

### <span id="page-4-0"></span>**(4) Einstellen der Riemenabdeckung (bei Verwendung von M-91)**

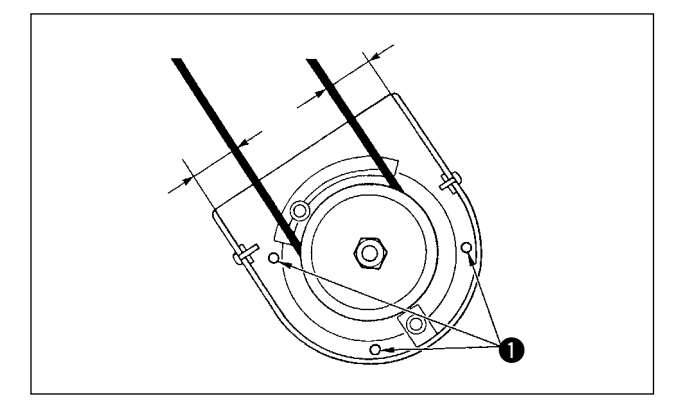

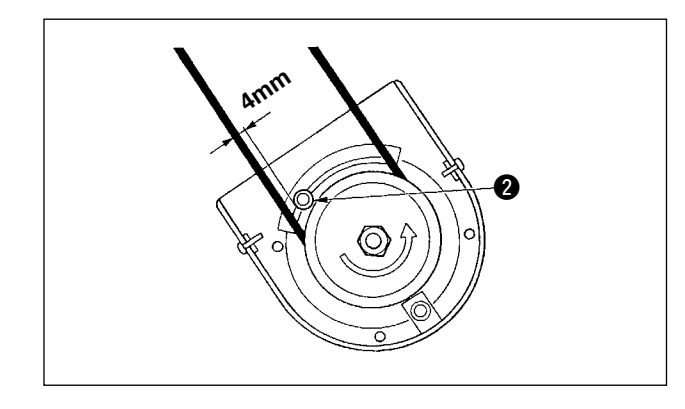

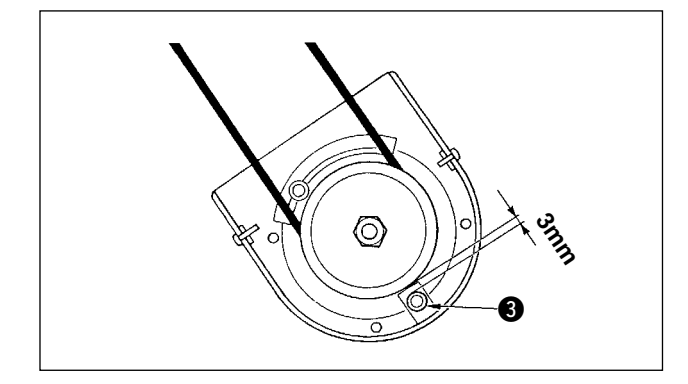

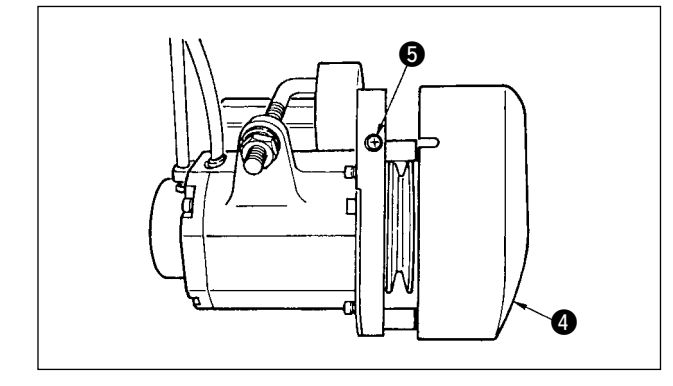

**1) Einstellen des Abdeckungsabstands** Die Befestigungsschraube <sup>1</sup> der Abdeckung lösen und so einstellen, dass die Abstände zwischen der Riemenabdeckung und dem Riemen auf der linken und rechten Seite gleich groß sind.

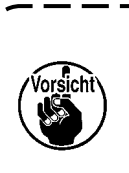

**Führen Sie die Einstellung der Abdeckung mit dem im Lieferumfang der Einheit enthaltenen Inbusschlüssel durch. Achten Sie dabei darauf, dass Sie die Schraube nicht zu sehr lösen.**

- **2) Einstellen des Einrollverhütungsstifts** Den Einrollverhütungsstift mit dem im Lieferumfang der Einheit enthaltenen Inbusschlüssel so einstellen, dass der Abstand zwischen dem Riemen und dem Einrollverhütungsstift @ ungefähr 4 mm beträgt.
- 

**1. Beachten Sie die Drehrichtung des Motors bei der Festlegung der Position des Stifts. (Die in der Abbildung gezeigte Position ist die Montageposition bei Drehung des Motor in Richtung der Pfeilmarke.)**

- **2. Führen Sie die Einstellung der Abdeckung mit dem im Lieferumfang der Einheit enthaltenen Inbusschlüssel durch. Achten Sie dabei darauf, dass Sie die Schraube nicht zu sehr lösen.**
- **3) Einstellen des Abrutschverhütungsstifts** Den Abrutschverhütungsstift mit dem im Lieferumfang der Einheit enthaltenen Inbusschlüssel so einstellen, dass der Abstand zwischen dem Riemen und dem Abrutschverhütungsstift 3 ungefähr 3 mm beträgt.

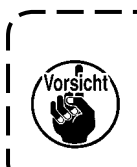

**Führen Sie die Einstellung der Abdeckung mit dem im Lieferumfang der Einheit enthaltenen Inbusschlüssel durch. Achten Sie dabei darauf, dass Sie die Schraube nicht zu sehr lösen.**

- **4) Installieren der Riemenabdeckung**
- 1. Die Raste der äußeren Riemenscheibenabdeckung  $\bullet$  in den Spalt des Schraubenteils  $\bullet$  der inneren Riemenscheibenabdeckung einführen.
- 2. Die Schraube **6** anziehen, um die Einstellung der Abdeckung zu beenden.

### <span id="page-5-0"></span>**(5) Anschliessen der kabel**

#### **WARNUNG :**

• **Um durch plötzliches Anlaufen der Nähmaschine verursachte Verletzungen zu vermeiden, führen Sie die Arbeit erst aus, nachdem Sie den Netzschalter ausgeschaltet und mindestens 5 Minuten gewartet haben.**

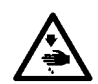

- **Um Beschädigung des Gerätes durch Betriebsstörungen und falsche Spezifikationen zu vermeiden, achten Sie auf korrekten Anschluß der Kabel.**
- **Um Verletzungen durch Betriebsstörungen zu vermeiden, sichern Sie die Steckverbinder unbedingt mit der Verriegelung.**
- **Einzelheiten zur Handhabung der jeweiligen Vorrichtung entnehmen Sie bitte der beiliegenden Betriebsanleitung, bevor Sie die Vorrichtung benutzen.**

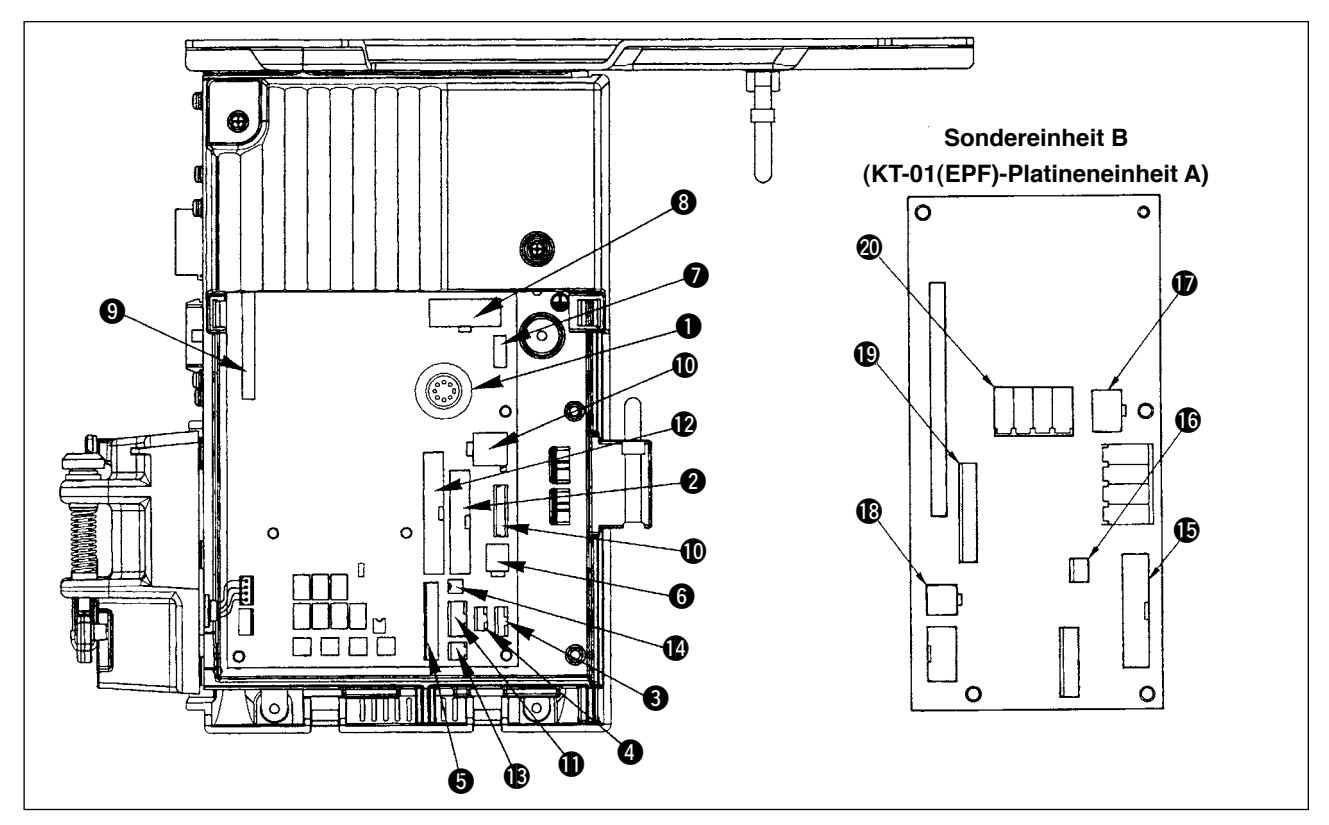

Die folgenden Anschlüsse befinden sich an der Vorderseite des SC-910. Schließen Sie die vom Maschinenkopf kommenden Kabel an den entsprechenden Stellen an, um die am Maschinenkopf angebrachten Vorrichtungen funktionsfähig zu machen.

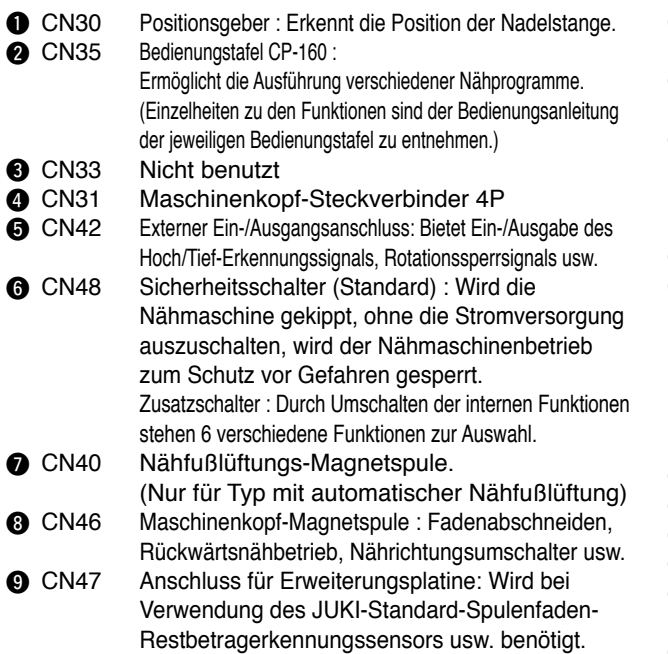

#### **10 CN38, CN39**

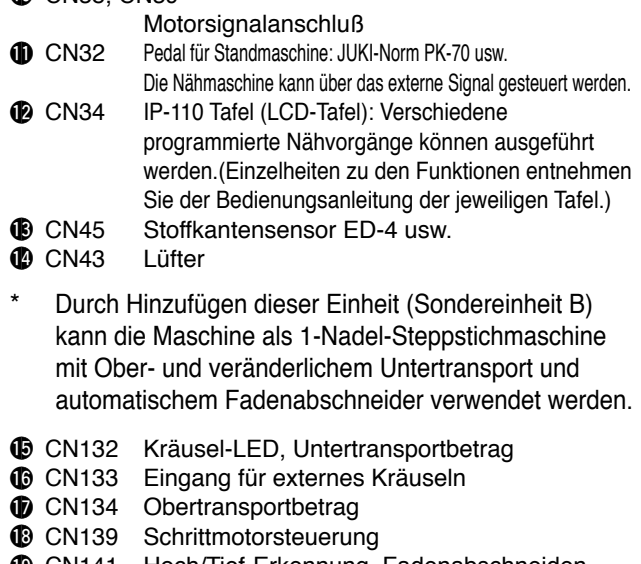

- !9CN141 Hoch/Tief-Erkennung, Fadenabschneiden, Rückwärtsnähen
- @0CN138 Eingang für Kräuselfreigabe (ganz links)

# 1) Die Frontabdeckung gemäß den Anweisungen in der Bedienungsanleitung des Schaltkastens

öffnen.

- 2) Den im Lieferumfang der Einheit enthaltenen Stift @ an der KT-01(EPF)-Platine A (Baugr.) <sup>1</sup> anbringen.
- 

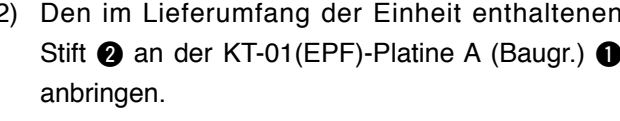

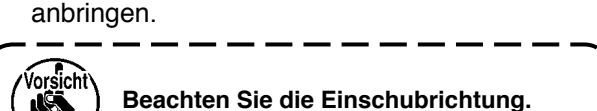

3) Die KT-01 (EPF)-Platine A (Baugr.) 1 gemäß der Abbildung in den Steckplatz CN47 <sup>3</sup> der Haupteinheit einführen.

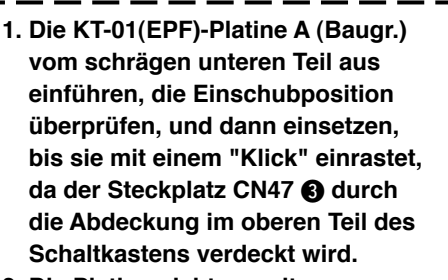

- **2. Die Platine nicht gewaltsam hineindrücken.**
- 4) Die KT-01(EPF)-Platine A (Baugr.) @ mit den im Lieferumfang enthaltenen drei Schrauben  $\bigcirc$ sicher am Schaltkasten befestigen.

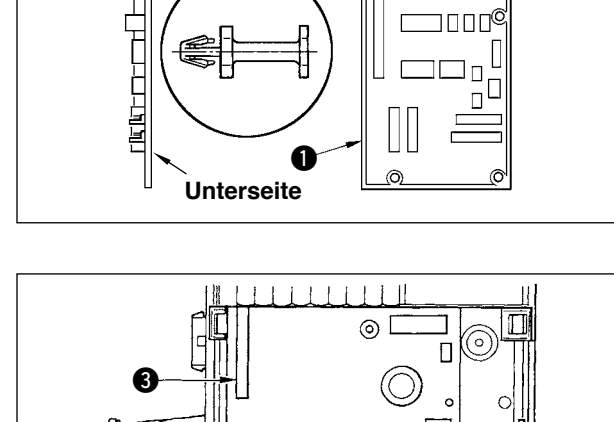

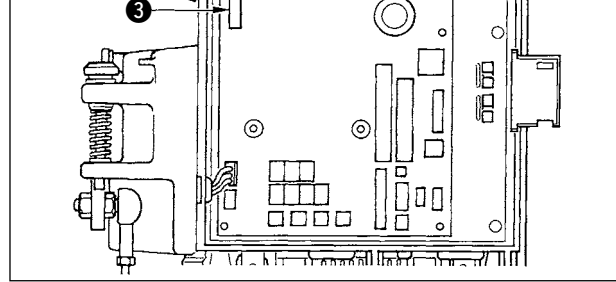

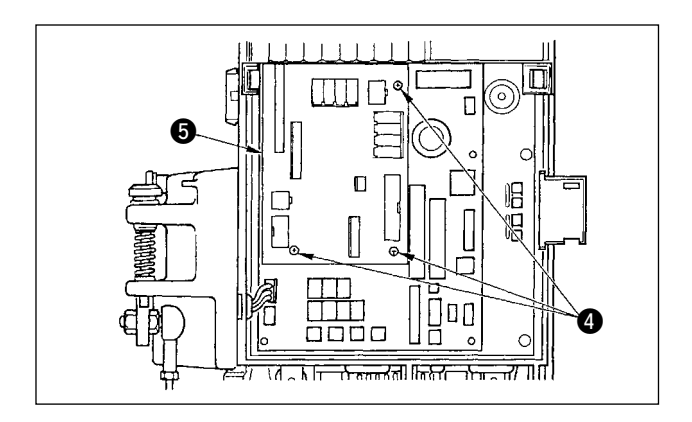

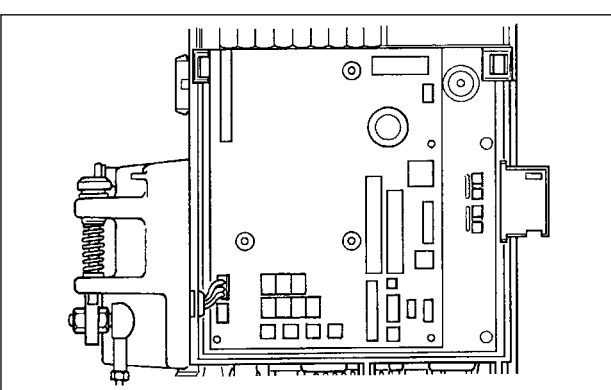

**Einschubposition**

2

<span id="page-6-0"></span>**(6) Einbau der Platine**

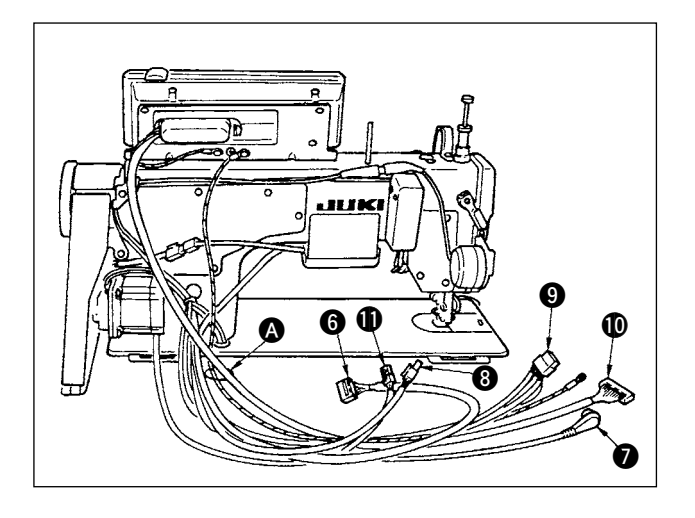

5) Die Kabel @ des Fadenabschneidermagne ten, des Rückwärtsnähmagneten usw., das Positionsgeberkabel  $\bullet$ , das Kabel  $\bullet$  der IP-Tafel, das Kabel @ des Bedienungstafeldisplays, das Obertransporterkennungskabel <sup>8</sup> und das Motorsteuerkabel **1** durch die Öffnung **A** unter den Tisch führen.

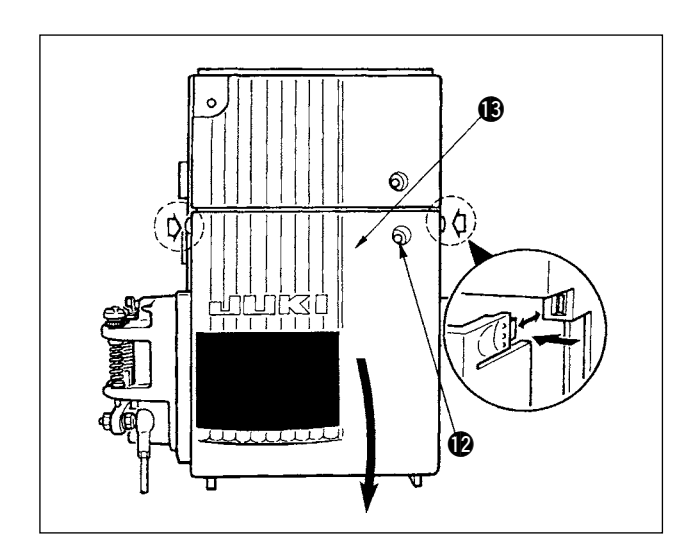

- 6) Die Halteschraube  $\bigcirc$  an der Frontabdeckung  $\bigcirc$ lösen.
- 7) Die Seiten der Frontabdeckung <sup>19</sup>in Pfeilrichtung drücken, und die Frontabdeckung nach vorn öffnen.

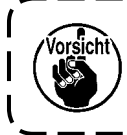

**Verwenden Sie nur Ihre Hände zum Öffnen/Schließen der Frontabdeckung.**

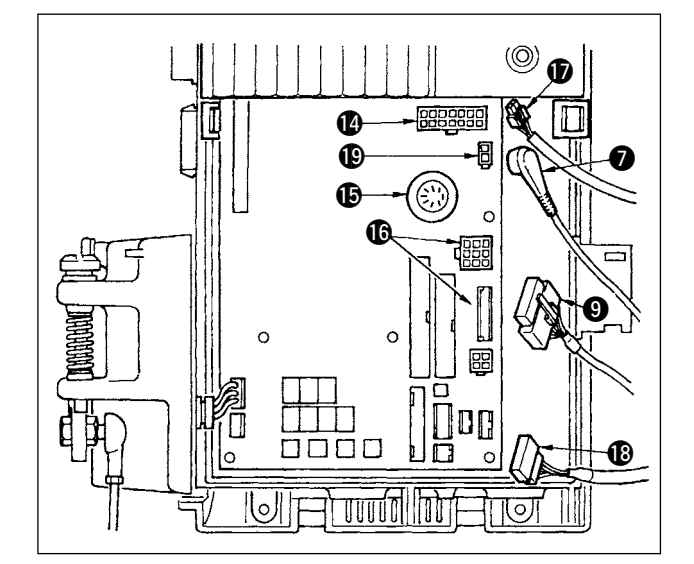

- 8) Das vom Maschinenkopf kommende 14P-Kabel @ an den Steckverbinder @ (CN46) anschließen.
- 9) Den vom Maschinenkopf kommenden 7P-Stecker  $\bullet$  an den Steckverbinder  $\bullet$  (CN30) anschließen.
- 10) Den vom Maschinenkopf kommenden Stecker **13** an den Steckverbinder **13** (CN38, CN39) anschließen. (Den 8P-Stecker an CN38, und den 9P-Stecker an CN39 anschließen.)
- 11) Wenn die Sondervorrichtung AK118 angebracht ist, den von der AK-Vorrichtung kommenden 2P-Stecker  $\circledD$  an den Steckverbinder  $\circledP$  (CN40) anschließen.

<span id="page-8-0"></span>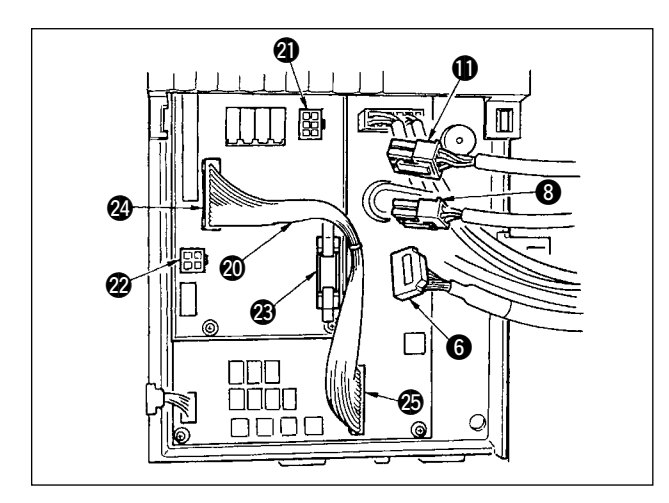

- 12) Den vom Maschinenkopf kommenden 6P-Steckverbinder **1**an Steckverbinder **@** (CN139) anschließen.
- 13) Den vom Maschinenkopf kommenden 4P-Steckverbinder **8** an Steckverbinder **@** (CN134) anschließen.
- 14) Den vom Betriebsanzeigetafel 14P-Steckverbinder **6** an Steckverbinder <sup>3</sup> (CN132) anschließen.
- 15) Das KT-01(EPF)-Relaiskabel @0an die Steckverbinder @ (CN141) und @ (CN42) anschließen.

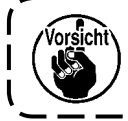

**Wenn die Stecker nicht richtig angeschlossen werden, funktioniert die Platine nicht normal.**

**1. Wenn die AK-Vorrichtung angebracht ist, muß ihr Benutzungsstatus nach Überprüfung der Einstellung der Auto-Lifter-Funktion.**

 **(Siehe die "Bedienungsanleitung für SC-910".)**

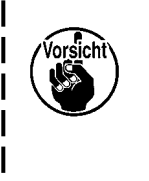

**2. Da alle Stecker richtungsorientiert sind, muß beim Anschließen auf ihre vorschriftsmäßige Ausrichtung geachtet werden. (Stecker mit Verriegelung müssen bis zum Einrasten eingeführt werden.) Die Nähmaschine ist erst dann betriebsbereit, wenn alle Stecker korrekt angeschlossen worden sind. Außerdem besteht die Gefahr, daß Fehlermeldungen oder dergleichen auftreten, und daß Nähmaschine und Schaltkasten beschädigt werden.**

## **(7) Anschluss für IP-110 Tafel**

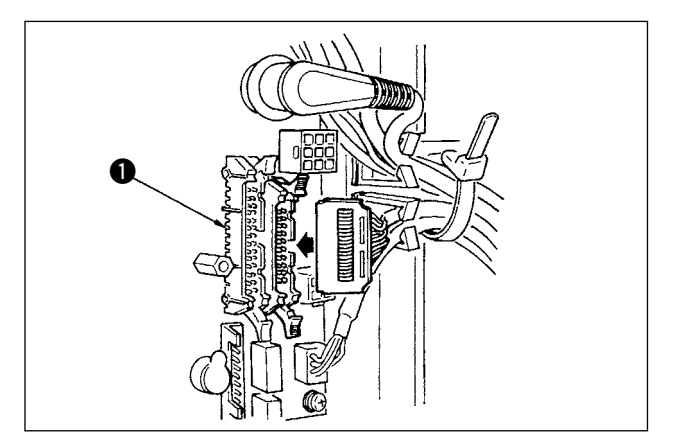

1) Der Stecker für den Anschluss von IP-110 ist vorgesehen.

Den Stecker beim Anschließen so weit einführen, bis er in  $\bigcirc$  (CN34)einrastet.

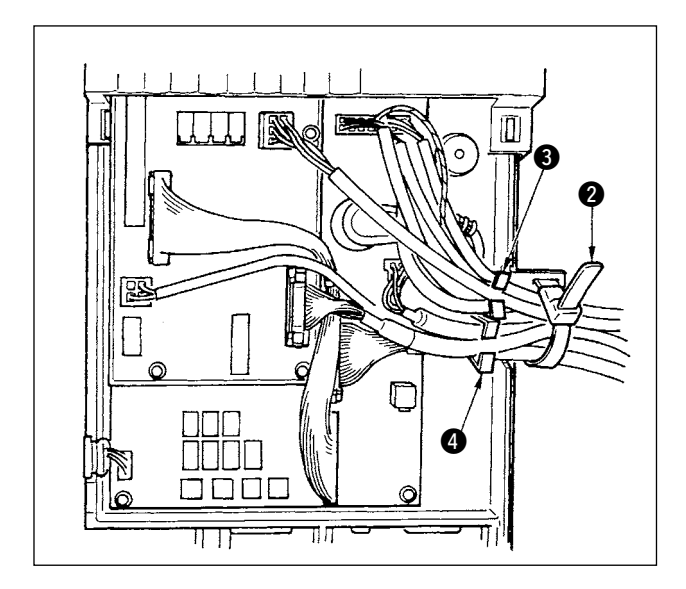

2) Nach dem Einführen des Steckers alle Kabel mit dem an der Seite des Kastens befindlichen Kabelbinder <sup>2</sup> bündeln.Dabei sind die über der Kabelklemme angeordneten Stecker in der Kabelklemme <sup>3</sup>, und die unter der Kabelklemme angeordneten Stecker in der Kabelklemme <sup>4</sup> zu bündeln.

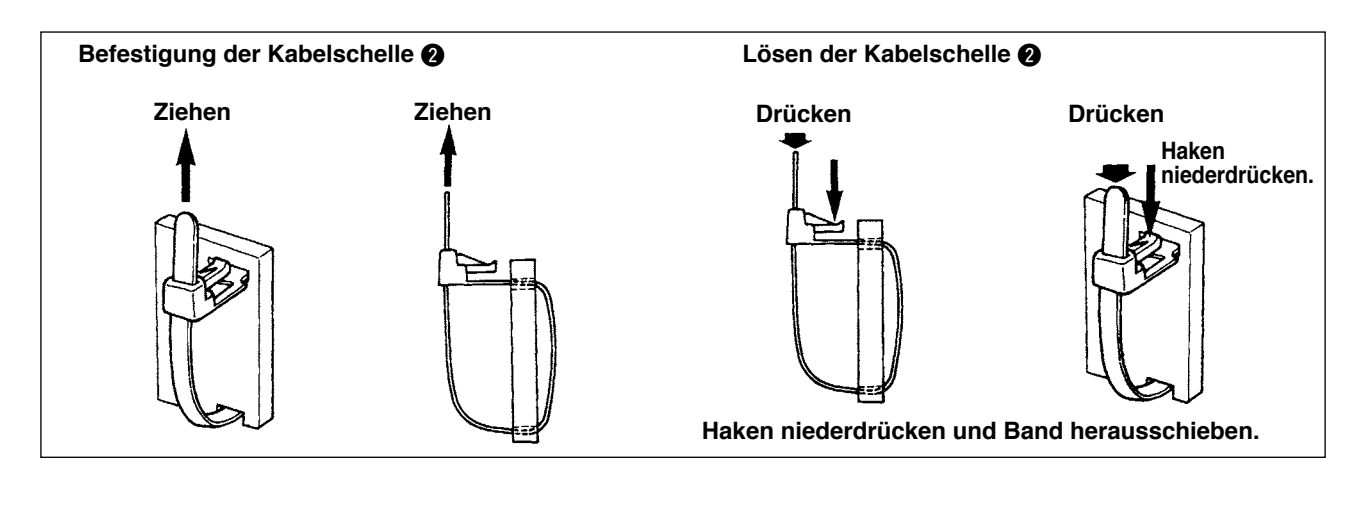

**1. Die Kabelschelle gemäß dem in der Abbildung gezeigten Montageverfahren befestigen. 2. Zum Entfernen des Kabels zuerst die Kabelklemme und dann den Kabelbinder entfernen. 3. Das Band zum Entfernen des Kabelbinders drücken, während der Haken des Kabelbinders gemäß der Abbildung hineingedrückt wird.**

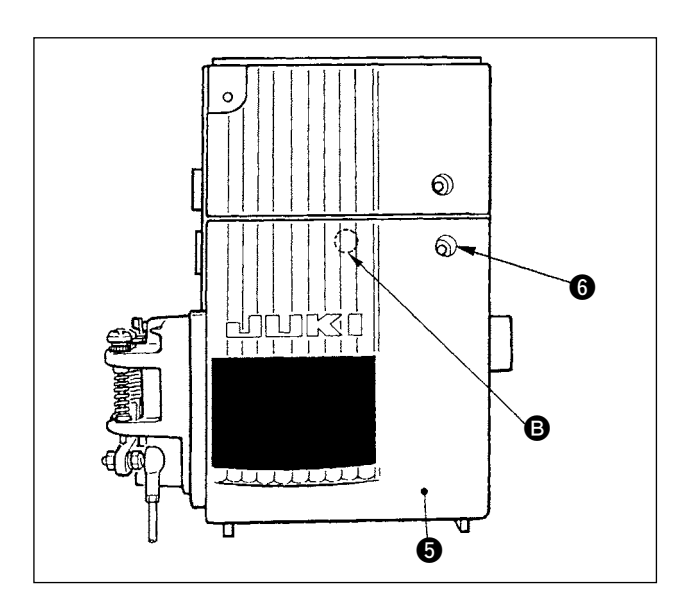

**Vorsicht** 

- 3) Die Frontabdeckung **6** schließen, ohne irgendwelche Kabel einzuklemmen. Die Stelle <sup>B</sup> leicht andrücken, bis die Frontabdeckung  $\bullet$  mit einem "Klick" einrastet.
- 4) Danach mit der Schraub @ befestigen.

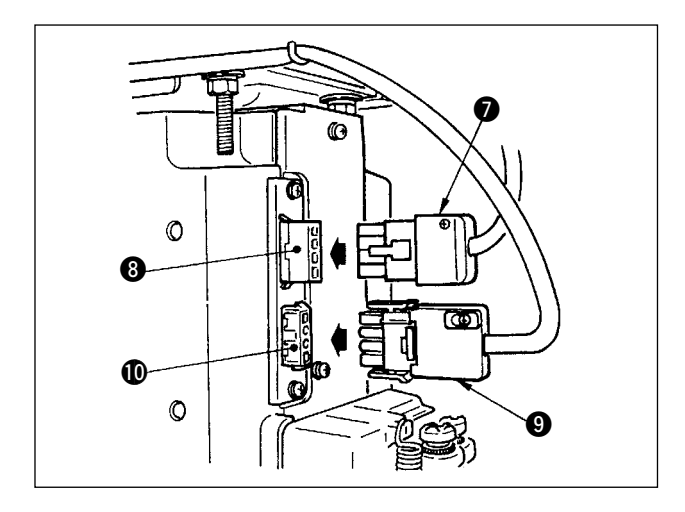

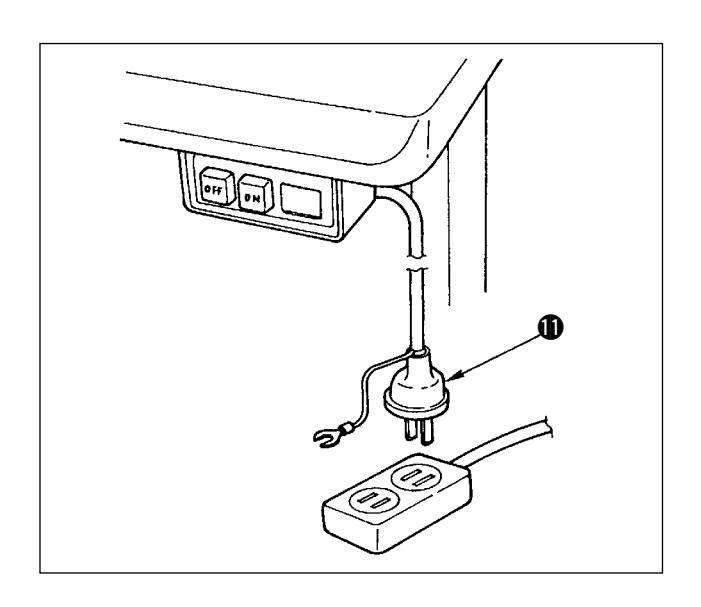

- 5) Das Motorausgangskabel @ an den Steckverbinder <sup>8</sup> auf der Seite des Schaltkastens anschließen.
- 6) Den 4P-Stecker **@** des Netzschalters an den Steckverbinder **1** anschließen.

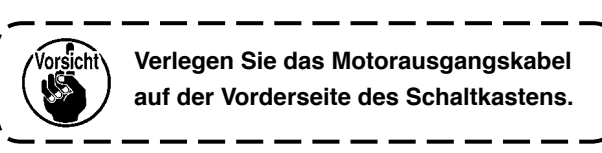

- 7) Sicherstellen, daß der Netzschalter ausgeschaltet ist, und dann das vom Netzschalter kommende Netzkabel **1** an eine Netzsteckdose anschließen.
	- **1. Das obere Ende des Stromversorgungskabels ist je nach Bestimmungsland oder Versorgungsspannung unterschiedlich. Überprüfen Sie bei der Installation des Schalters noch einmal die Versorgungsspannung und die Spannungsangabe am Schaltkasten.**
		- **2. Verwenden Sie einen Netzschalter, der die Sicherheitsvorschriften erfüllt.**
		- **3. Schließen Sie unbedingt den Erdleiter (grün/gelb) an.**

### <span id="page-11-0"></span>**(8) Installiren der Betriebsanzeigetarel**

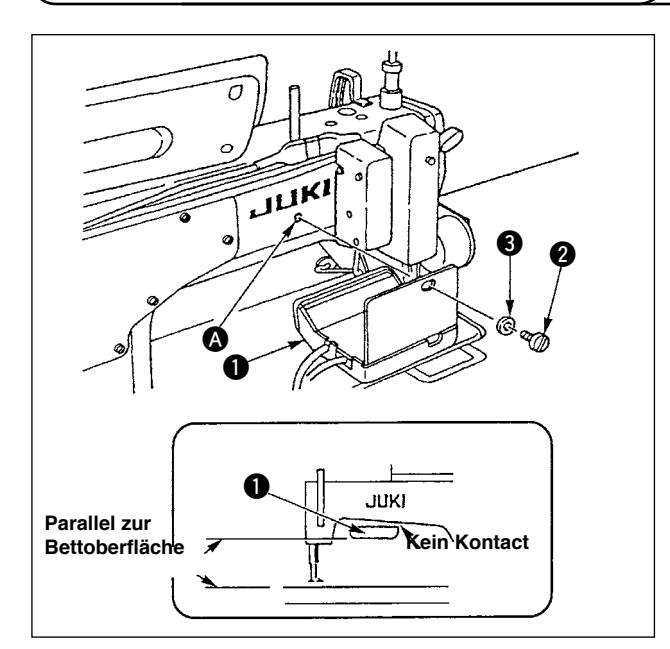

- 1) Die Betriebsanzeigetafel **1** mit der Schraube A und der Unterlegscheibe 2 in der Gewindebohrung 3 auf der Rückseite des Maschinenarms befestigen.
- 2) Die Betriebsanzeigetafel @ so an der obengenannten Stelle anbringen, daß sie parallel zur Bettoberfläche liegt und nicht mit dem unteren Teil des Maschinenarms in Berührung kommt.

**(9) Gebrauchsweise der Bedienungsdisplaytafel**

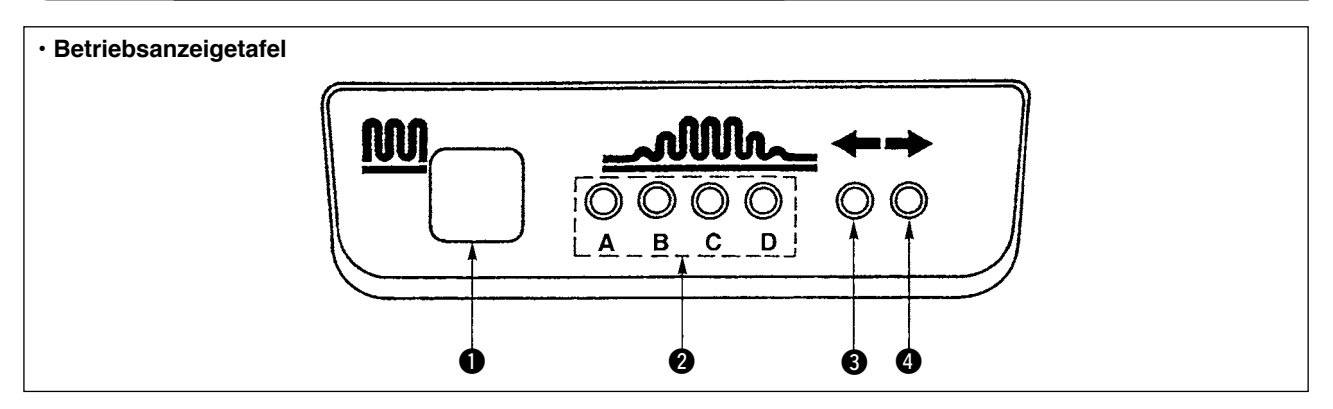

### **1** Teilkräuseltaste

- Diese Taste dient zum Umschalten des Teilkräuselprozesses.
- **2** Anzeigeleuchten der Teilkräuselprozeßschritte
- Diese Leuchten zeigen den gegenwärtigen Zustand der Teilkräuselprozeßschritte an.

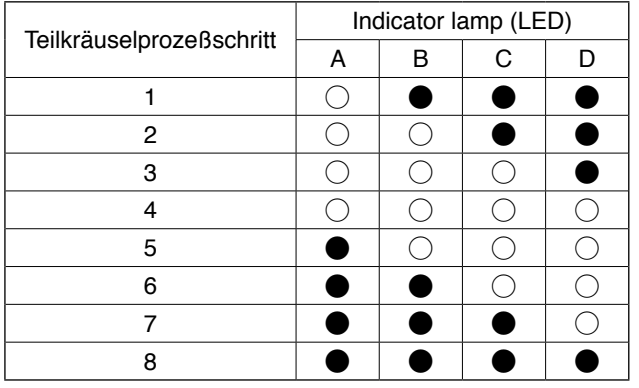

### (Anmerkung) ○……LED ist erleuchtet.

●**……LED** ist erloschen.

- **3.4** Teilkräuselmuster-Anzeigeleuchten unter der Wechselnähbetriebsart
- Wenn das Teilkräuselmuster  $\hat{D}$  oder  $\hat{D}$  unter der Wechselnähbetriebsart gewählt wird, leuchtet die Anzeigeleuchte  $\bigcirc$  auf. Wenn das Teilkräuselmuster  $\hat{P}$  oder  $\hat{P}$  unter der obengenannten Be triebsart gewählt wird, leuchtet die Anzeigeleuchte 4 auf.
- Wenn die Maschine nicht unter der Wechselnähbetriebsart betrieben wird, sind beide Anzeigeleuchten <sup>3</sup> und 4 erloschen.

# <span id="page-12-0"></span>**(10) Einstellen der Untertransportteilungsanzeige**

Falls die Anzeige der Untertransportteilung nicht mit der Skala auf dem Einstellknopf übereinstimmt, führen Sie die folgende Einstellung durch.

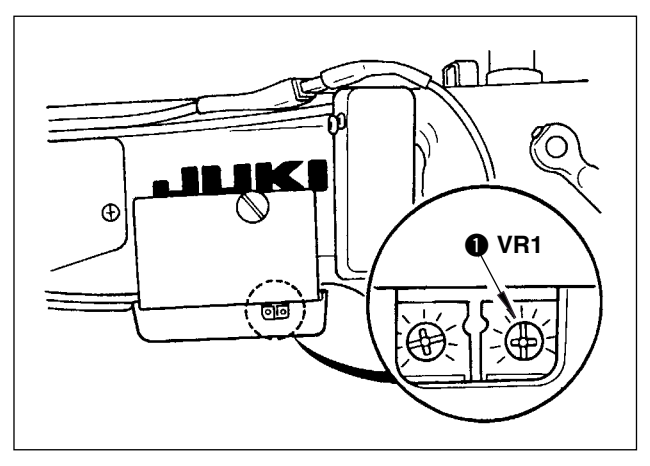

- 1. Die Skala des Untertransportteilungs-Einstellknopfes auf "0" einstellen.
- 2. Den Stellwiderstand VR1 @ rechts auf der Rückseite der Bedienungsdisplaytafel drehen, um die Untertransportanzeige auf den Minimalwert einzustellen.

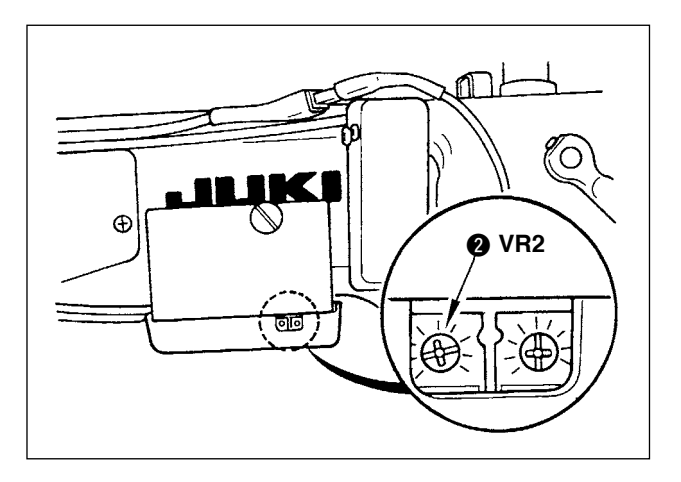

- 3. Die Skala des Untertransportteilungs-Einstellknopfes auf "5" einstellen.
- 4. Den Stellwiderstand VR2 @ rechts auf der Rückseite der Bedienungsdisplaytafel drehen, um die Untertransportanzeige auf 5,0 einzustellen.

# <span id="page-13-0"></span>**3. INSTALLIEREN DER BEDIENUNGSTAFEL**

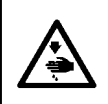

### **WARNUNG :**

**Um mögliche Verletzungen durch pIötzliches Anlaufen der Maschine zu verhüten, schalten Sie die Stromversorgung der Maschine aus, und vergewissern Sie sich, daß der Motor vollkommen stillsteht, bevor Sie mit dieser Arbeit beginnen.**

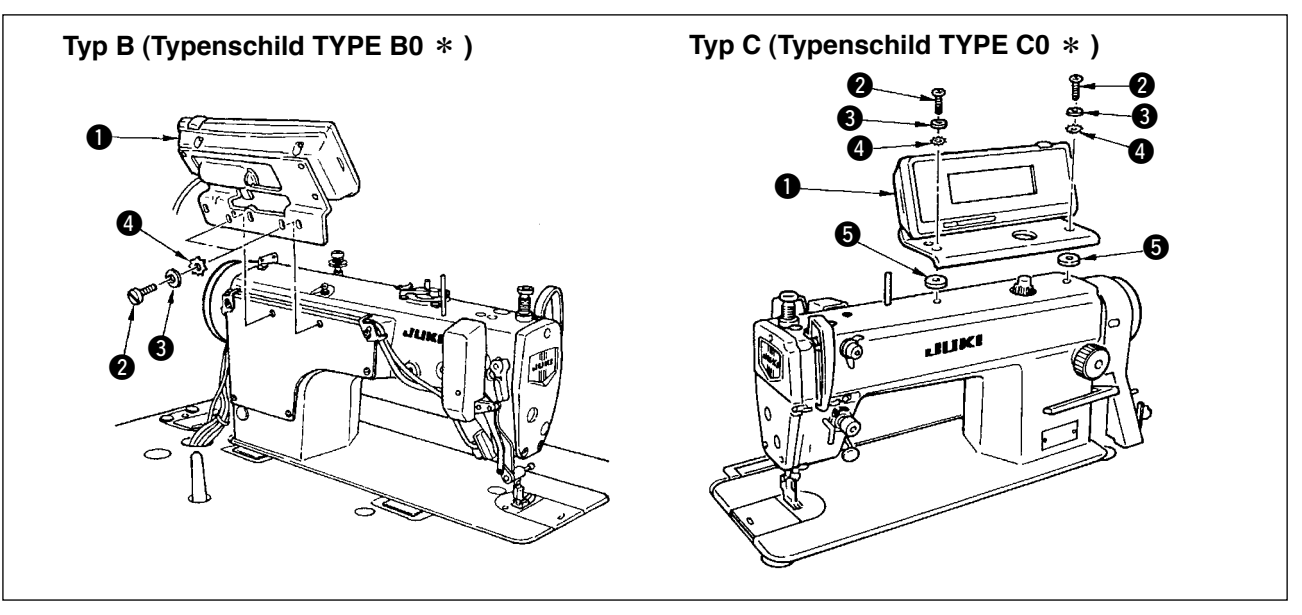

- 1) Die Bedienungstafel  $\bullet$  mit der im Lieferumfang enthaltenen Schraube  $\bullet$ , Unterlegscheibe  $\bullet$ , Zahnscheibe @ und zwischenlage @ (für Typ C) am Maschinenkopf befestigen.
- 2) Die Positionen der Löcher im Halter für die Montage der Bedienungstafel sind je nach dem Modell unterschiedlichÅDSiehe die nachstehende Tabelle.

#### **IP-110 / nach Modellzuordnungstabelle kiassifizierter Haltertyp**

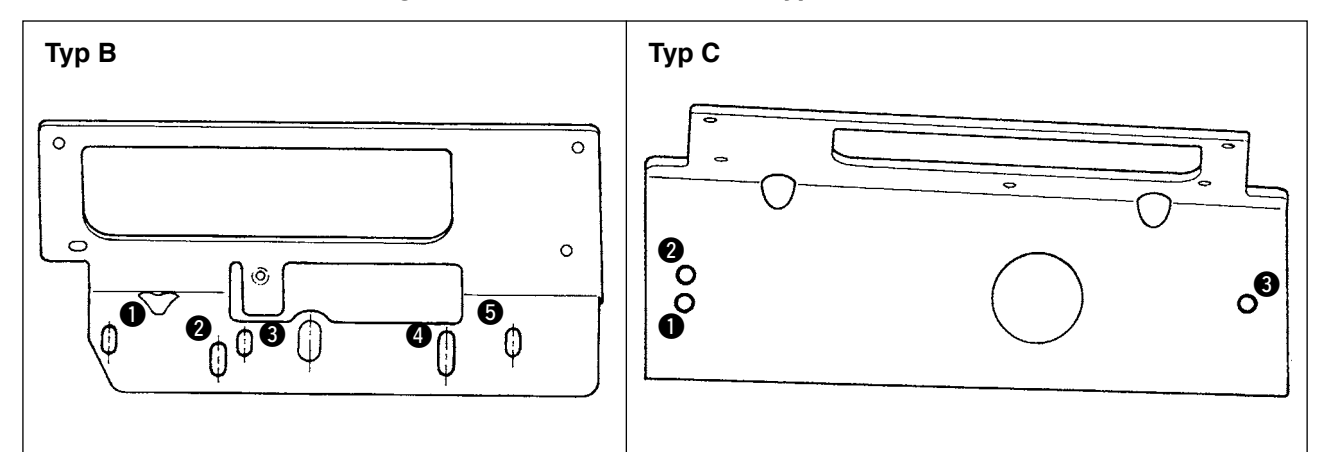

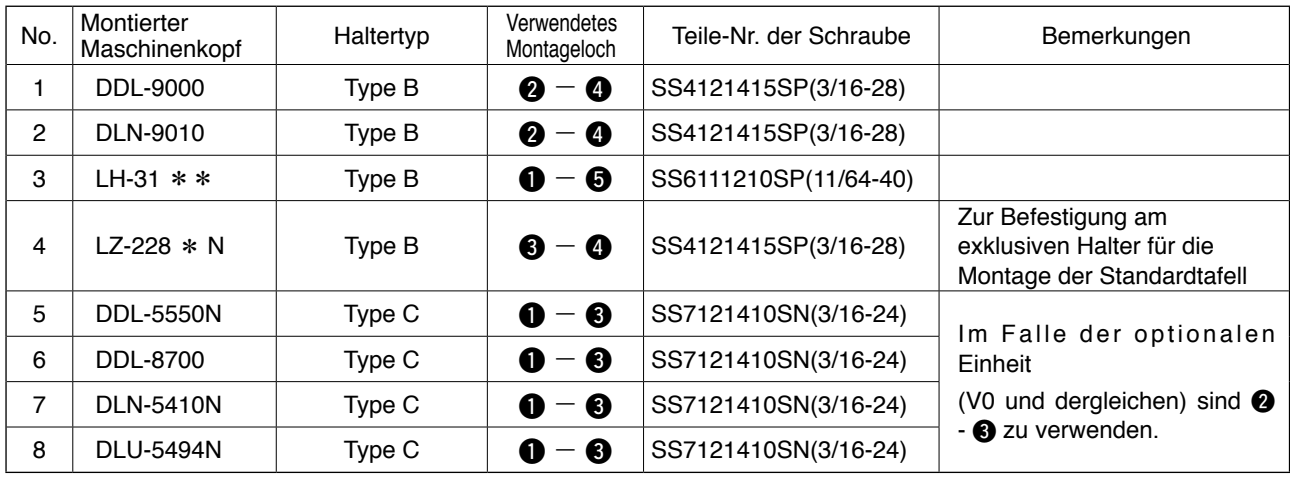

# <span id="page-14-0"></span>**4. ANSCHLIESSEN DER KABEL**

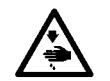

### **WARNUNG:**

**Schalten Sie die Stromversorgung aus, und warten Sle mindestens 5 Minuten bis zum Beginn der Arbeit, um durch plötzliches Anlaufen der Maschine verursachte Unfälle zu verhüten.**

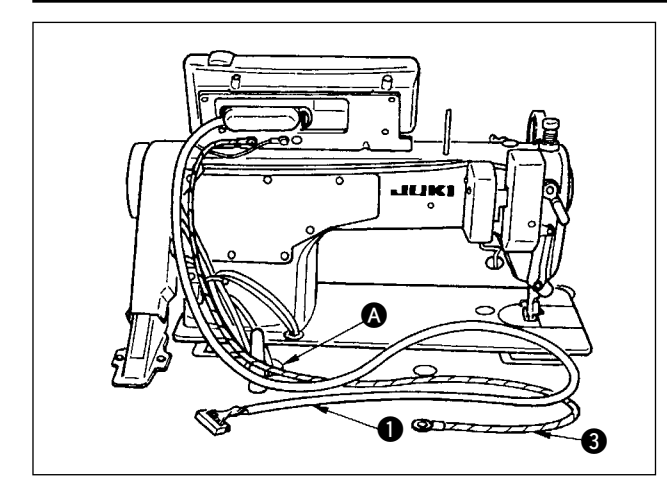

1) Das Kabel  $\bigcirc$  und das FG-Kabel  $\bigcirc$  (für Typ C) der Bedienungstafel durch die öffnung @ im Maschinentisch ziehen und zur Unterseite des Tisches führen.

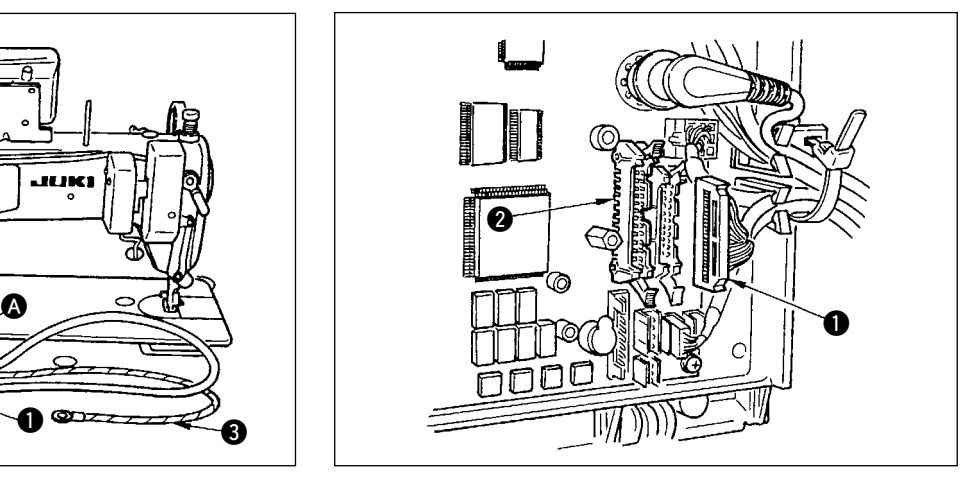

2) Den Stecker des Kabels  $\bigcirc$  an den Steckverbinder CN34 2 im Schaltkasten anschließen.

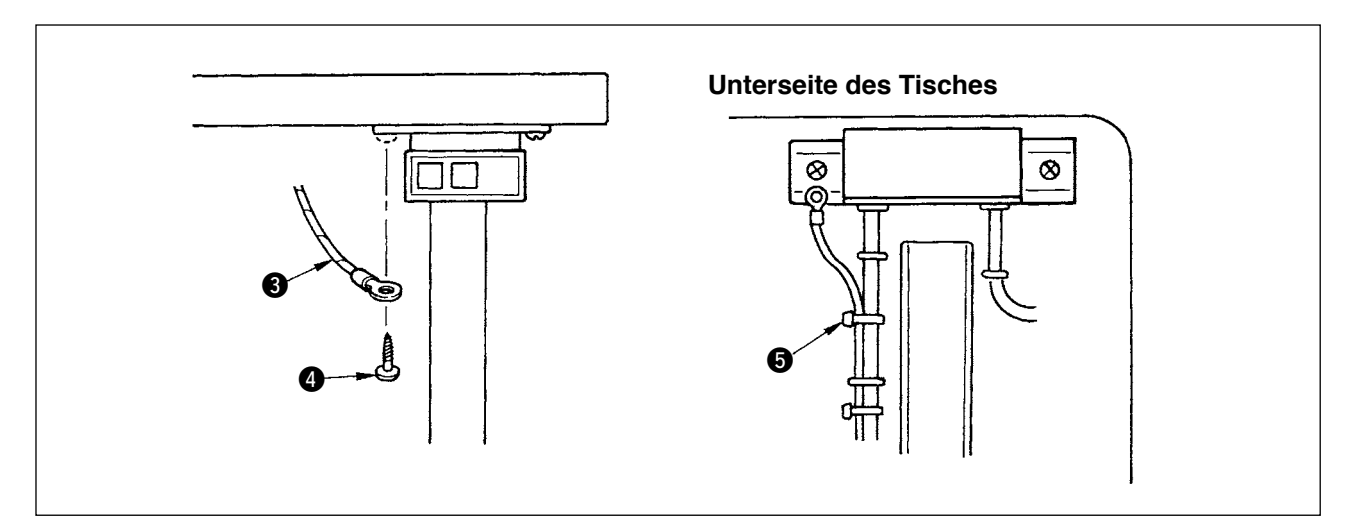

3) Das FG-Kabel  $\bigcirc$  für Typ C mit der im Lieferumfang enthaltenen Holzschraube  $\bigcirc$  am Netzschalter befestigen. Das FG-Kabel  $\bigcirc$  verlegen, nachdem es mit dem im Lieferumfang enthaltenen Kabelbinder  $\bigcirc$ mit dem Netzkabel und dergleichen gebündelt worden ist.

# <span id="page-15-0"></span>**5. GEBRAUCHSWEISE DER BEDIENUNGSTAFEL**

### **(1) Bezeichnung und Funktion der teile**

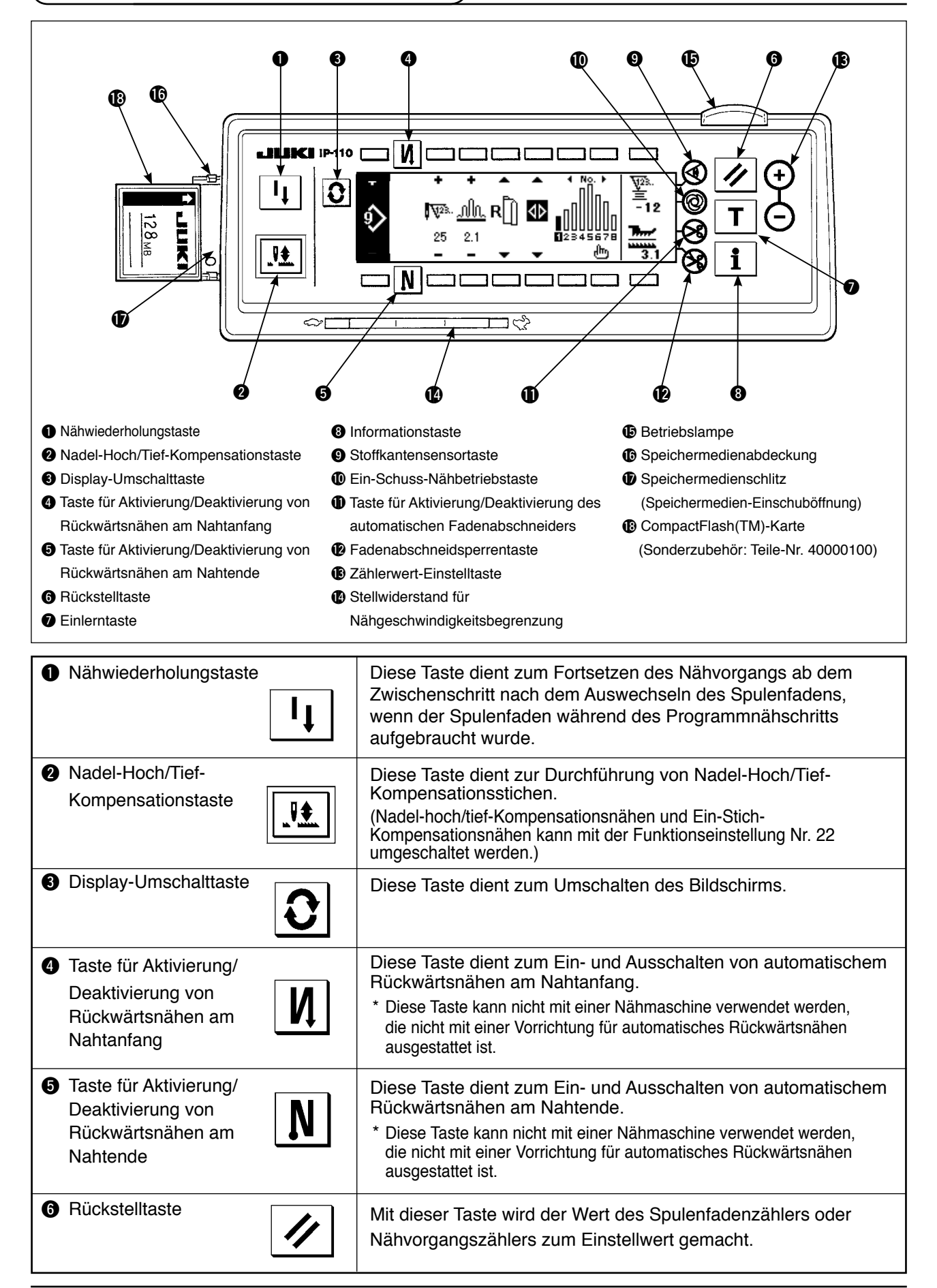

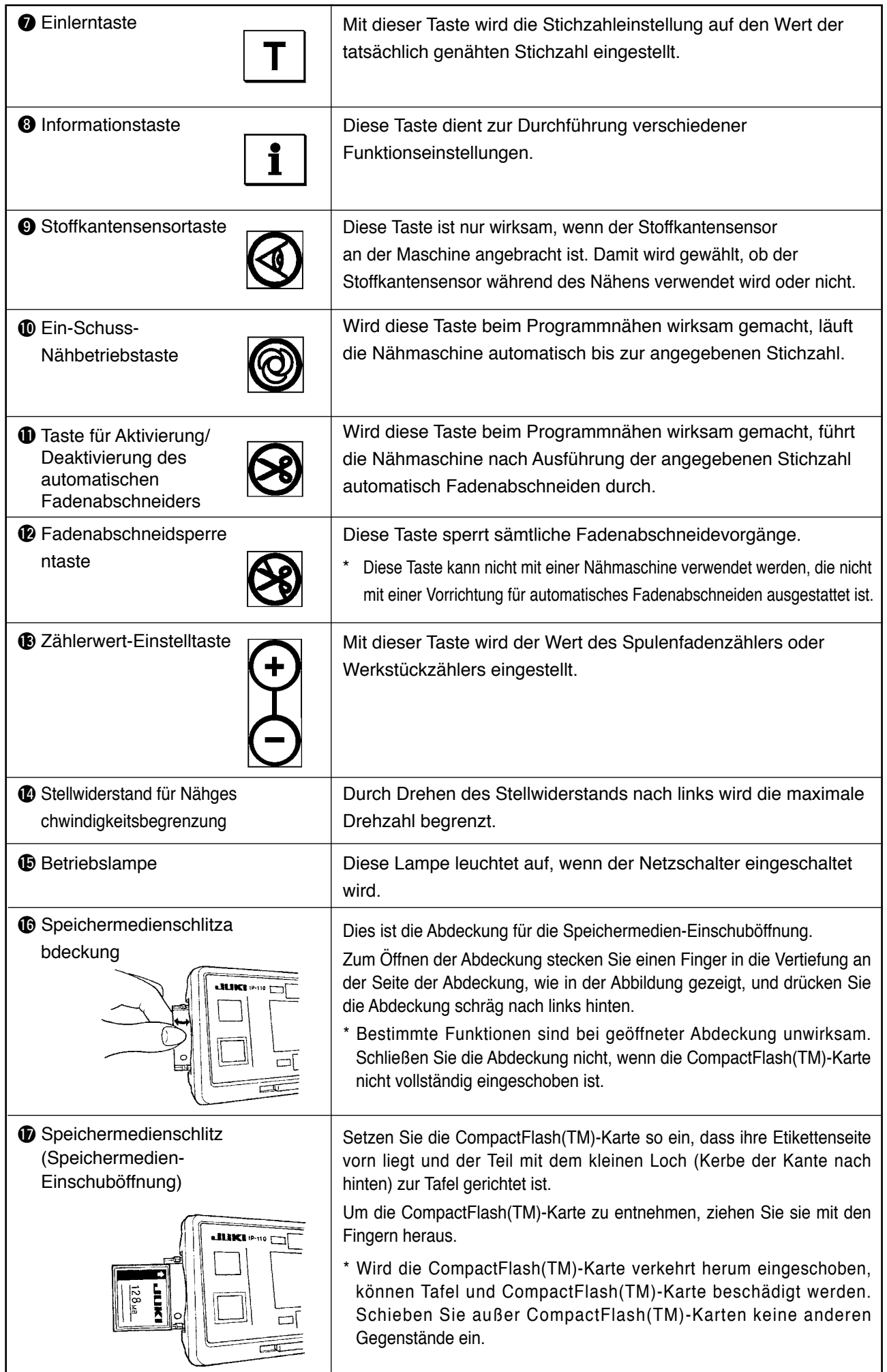

### <span id="page-17-0"></span>**(2) Einstelln des Kontrasts des Bedienungstafeldisplays**

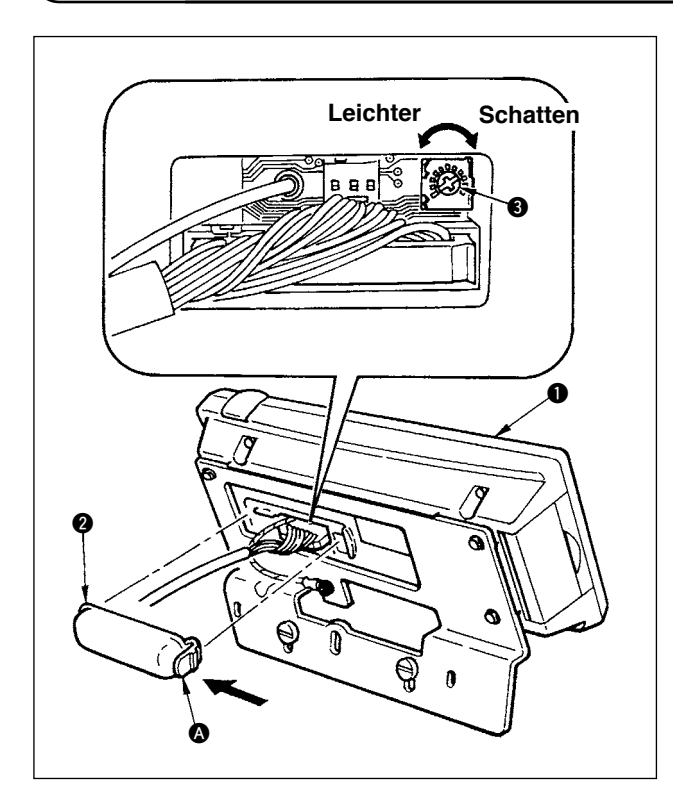

- 1) Drücken Sie die Raste des Teils @der Kabelauslassabdeckung @ auf der Rückselte der Bedienungstafel **1** in Richtungderg der Pfeilmarkierung, und nehmen Sie die Abdeckung ab.
- 2) Drehen Sie den Helligkeitsregler 3 des LCD-Monitors, um die Helligkeit (Kontrast) des LCD-Monitors einzustellen.
	- **1. Um eine Beschädigung der Bedienungstafei zu vermeiden, sollten Sie die Platinenschaltungen und die Anschlussklemme nicht berühren.**
	- **2. Unterlassen Sie das Zerlegen der Bedienungstafel, um ihre Beschädigung zu vermeiden.**

### **(3) Produktionssteuerschalter-Anschlussbuchse**

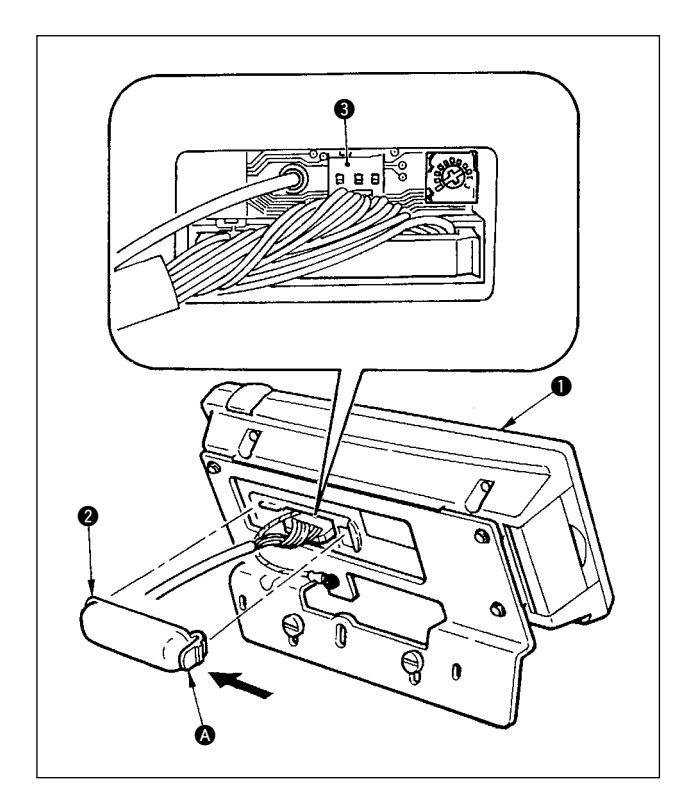

- 1) Drücken Sie die Raste des Tells @ der Kabelauslassabdeckung 2 auf der Rückseite der Bedlenungstafel  $\bigcirc$  in Richtung der Pfeilmarkierung, und nehmen Sie die Abdeckung ab.
- 2) Schließen Sie den optionalen Relaiskabelstecker an CN105 + der Produktionssteuerschalter-Anschlussbuchse an.

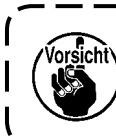

**Bereiten Sie den Schalter auf Wunsch des Kunden vor, oder wenden Sie sich an die JUKI-Geschäftsstelle.**

**Optionales Relaiskabel A (Einh.) JUKl-Teile-Nr.40008168**

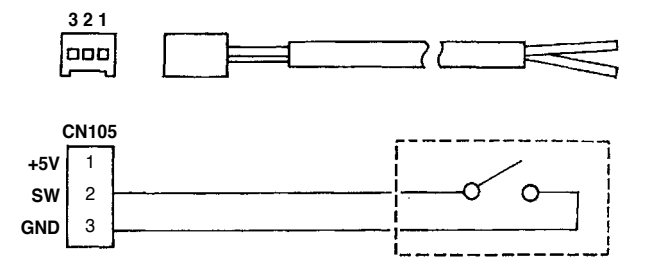

# <span id="page-18-0"></span>**6. Bildschirmliste**

# **(1) Liste der Grundbildschirme**

Der Begrüßungsbildschirm wird unmittelbar nach dem Einschalten der Stromversorgung angezeigt.

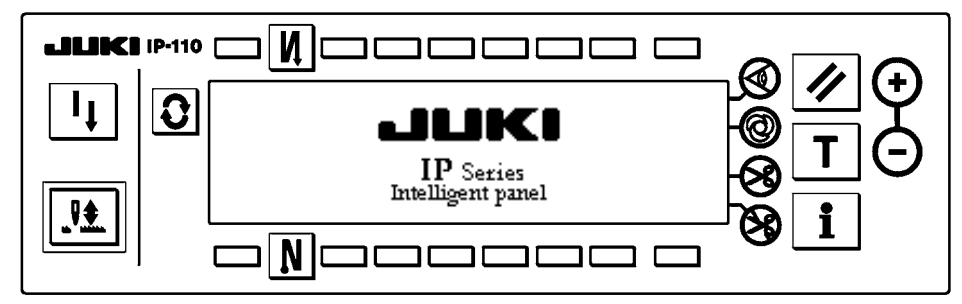

Unmittelbar nach dem Begrüßungsbildschirm erscheint der Einstellbildschirm für die Musterwahl.

Mit jedem Drücken der Taste  $|\mathbf{C}|$  ändert sich der Bildschm.

### ■ **Musterbearbeitungsbildschirm**

Schrittbearbeitung des Musters wird durchgeführt.

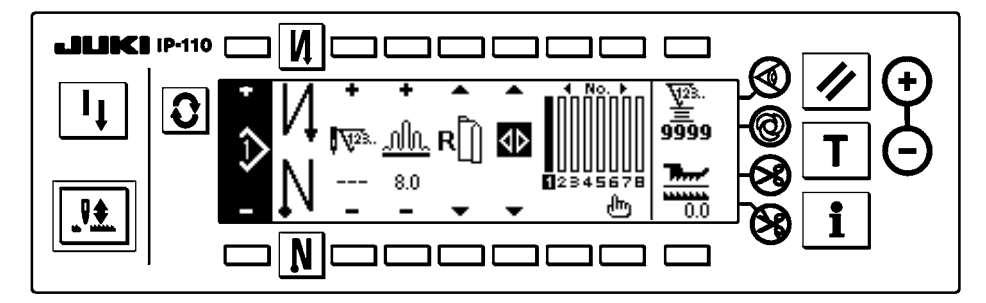

#### ■ **Bildschirm zur Einstellung der Riegelnaht-Stichzahl**

Hier wird die Einstellung der Stichzahl für Rückwärtsnähen durchgeführt.

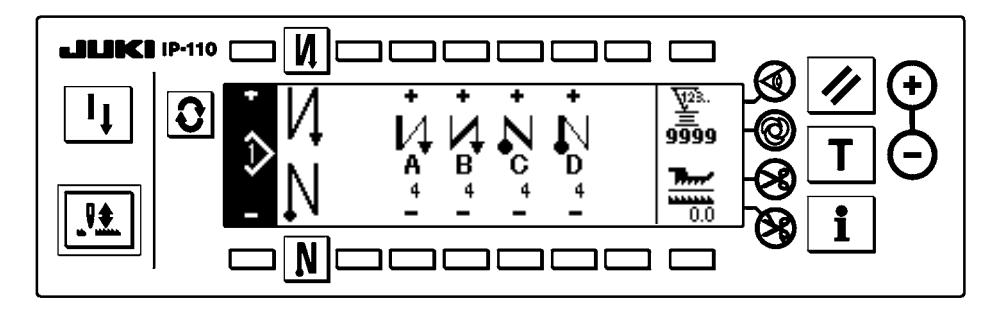

### ■ **Musterfunktionsbildschirm**

Dient zum Registrieren, Kopieren oder Löschen von Mustern.

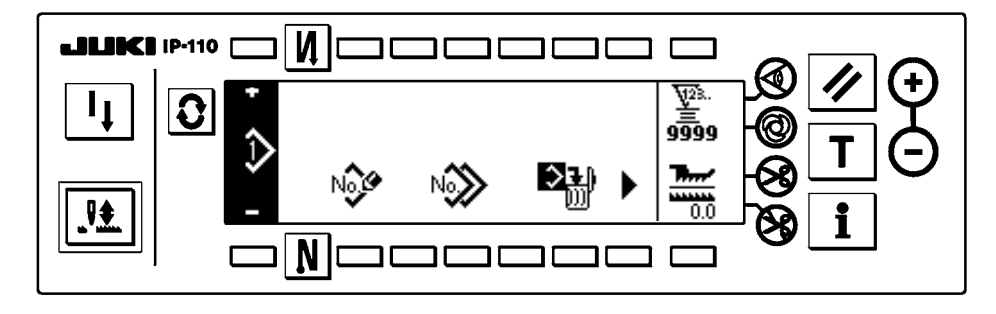

### <span id="page-19-0"></span>■ **Popup-Fenster für Musterschritteinfügung/-löschung**

Dient zum Einfügen/Löschen von Schritten.

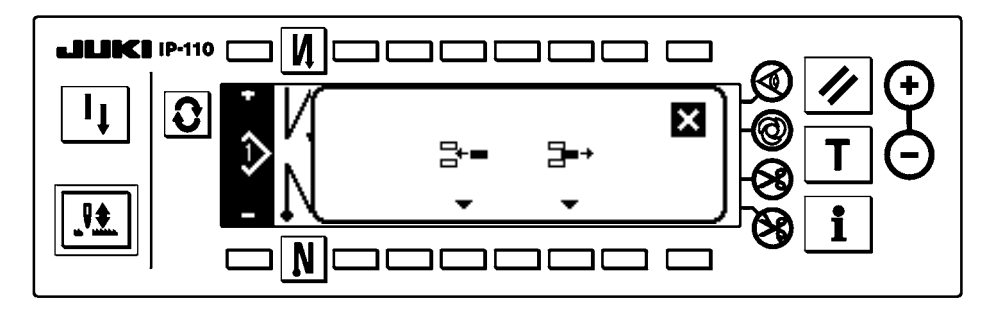

### ■ **Popup-Fenster für Musterregistrierung**

Dient zur Auswahl des zu registrierenden Musters.

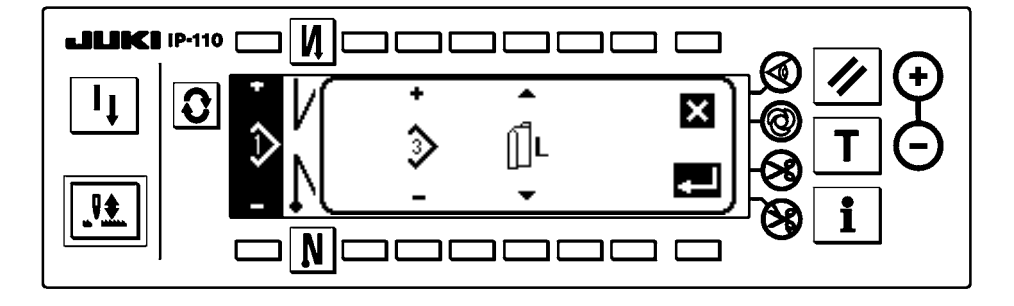

### ■ **Popup-Fenster für Musterkopieren**

Dient zur Auswahl des Musters für die Kopierquelle oder das Kopierziel.

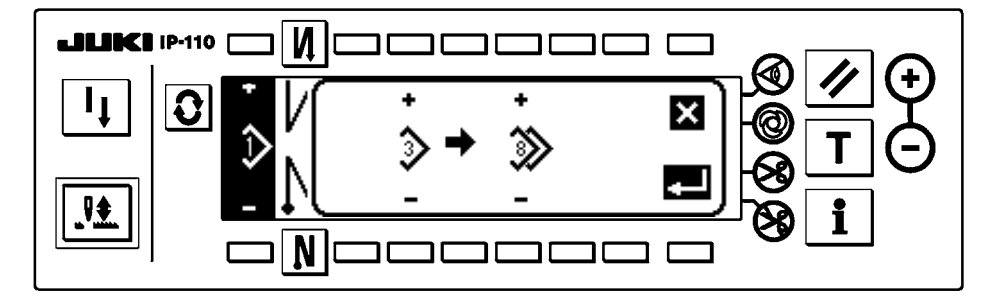

#### ■ **Popup-Fenster für Musterlöschung**

Dient zur Auswahl des zu löschenden Musters.

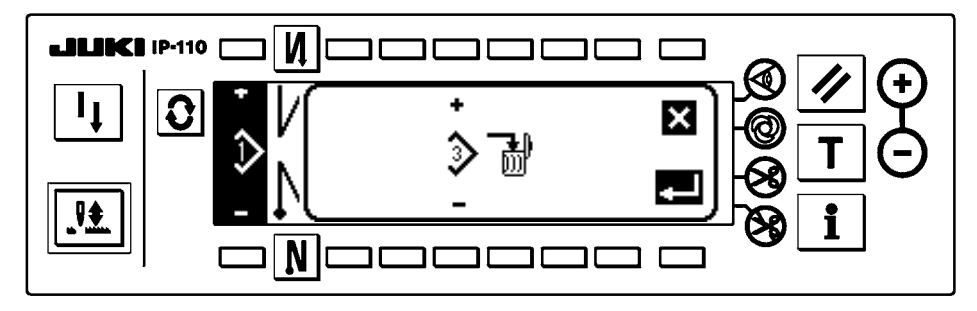

### <span id="page-20-0"></span>**(3) Sonstige Bildschirme**

### ■ **Musterregistrierbildschirm**

Wenn die Taste DETERMINE **DETERMINE 2008** auf dem "Popup-Fenster für Musterregistrierung" von (2) Liste der Popup-

Fenster gedrückt wird, erscheint dieser Bildschirm.

Auf diesem Bildschirm werden Registrierung und Bearbeitung des Musters durchgeführt.

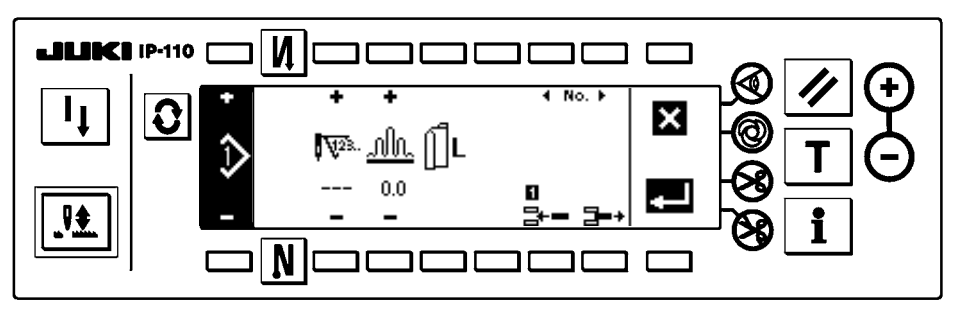

### ■ **Bildschirm für Ausgabeanzeige**

Wenn die Taste  $\blacktriangleright$  auf dem "Musterfunktionsbildschirm" von (1) Liste der Grundbildschirme gedrückt wird, erscheint dieser Bildschirm.

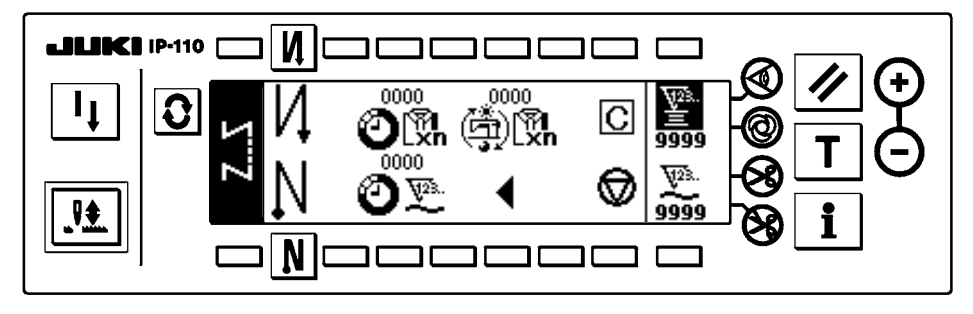

\* Einzelheiten zu den Funktionen entnehmen Sie bitte der Bedienungsanleitung des Modells IP-110.

# <span id="page-21-0"></span>**7. NÄHMUSTER-BEDIENUNGSVERFAHREN**

### **(1) Nähmuster-Auswahlverfahren**

Bis zu 16 Muster können als Nähmuster gespeichert werden.

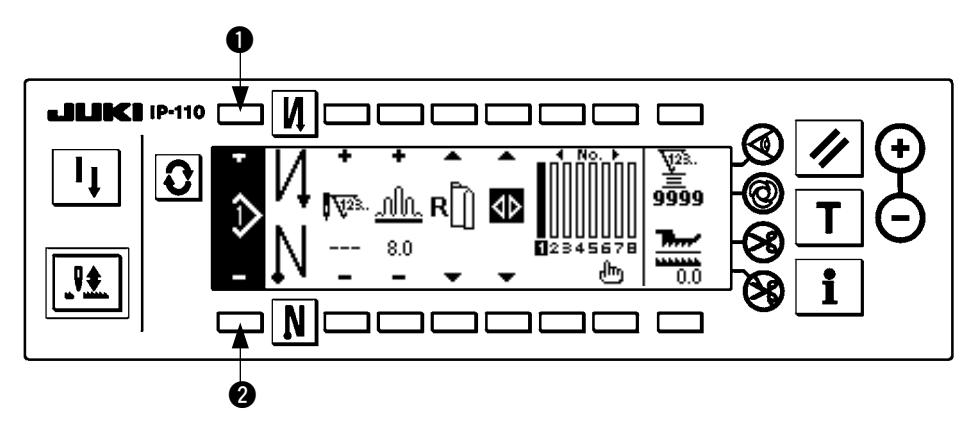

Nehmen Sie Musteränderungen mit den Musteränderungstasten  $\bigcirc$  und  $\bigcirc$  vor.

Eine Musteränderung kann nicht nur auf dem Schrittbearbeitungsbildschirm, sondern auch auf dem Einstellbildschirm der Rückwärtsnähen-Stichzahl oder dem Musterfunktionsbildschirm durchgeführt werden.

**(2) Nähmuster-Bearbeitungsverfahren**

Drücken Sie die Taste  $\mathcal{Q}$ , um den Musterbearbeitungsbildschirm aufzurufen.

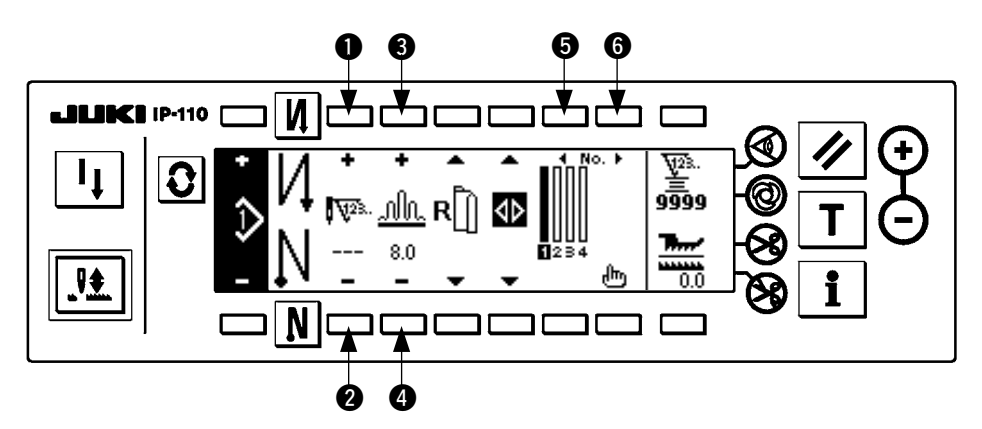

 $\bullet$  und  $\bullet$  Mit diesen Tasten wird die Stichzahl für den ausgewählten Schritt eingestellt. (Einstellbereich: 0 bis 500 Stiche)

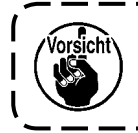

**Wenn 0 als Stichzahl registriert wird, erfolgt keine automatische Aktualisierung des Schritts nach Stichzahl. Eine manuelle Schrittumschaltung kann mit dem im Klemmbackenteil des Maschinenkopfes befindlichen Kräuselschritt-Umschalter durchgeführt werden.** J

3 und 4 Mit diesen Tasten wird der Kräuselbetrag für den ausgewählten Schritt eingestellt. (Einstellbereich: 0,0 bis 8,0 mm)

5 und 6 Mit diesen Tasten kann der ausgewählte Schritt verschoben werden.

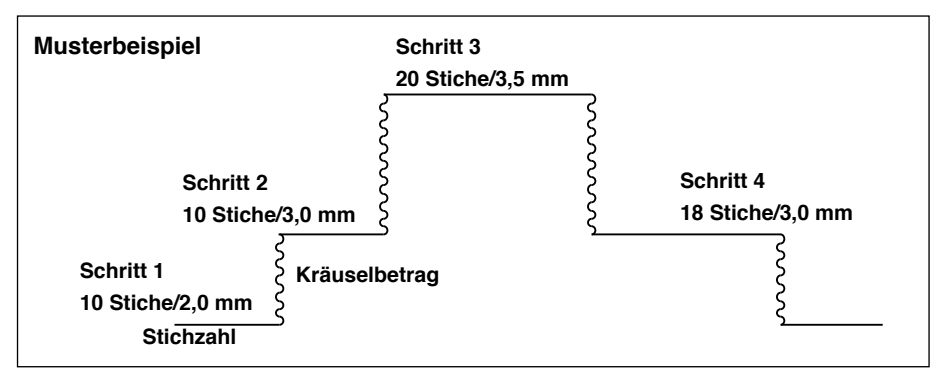

Das Bearbeitungsverfahren wird als Beispiel in dem Muster auf der linken Seite gezeigt.

### **[Schritt 1]**

- 1) Vergewissern Sie sich, dass Schritt 1 ausgewählt ist, und stellen Sie die Stichzahl mit den Tasten  $\bigcirc$  und **2** auf 10 ein.
- 2) Stellen Sie den Kräuselbetrag mit den Tasten 3 und 3 auf 2,0 ein.
- 3) Wählen Sie den nächsten Bearbeitungsschritt mit den Tasten @ und ..

### ■ Nach der Bearbeitung von Schritt 1

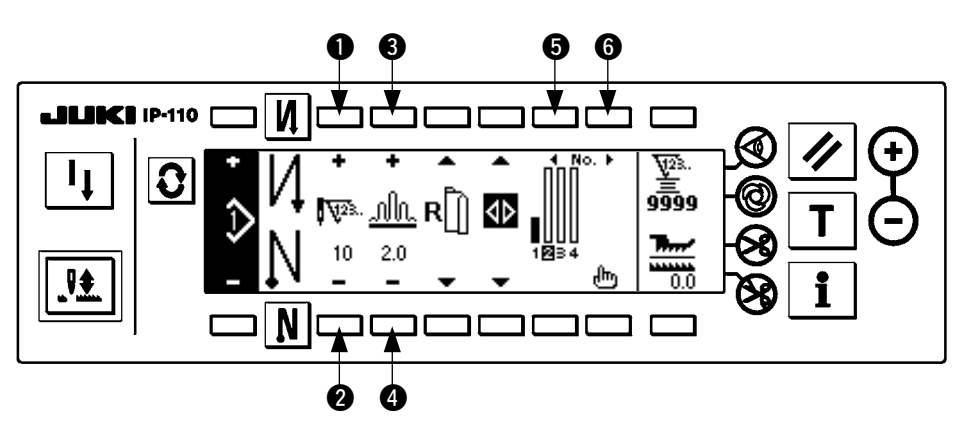

### **[Schritt 2]**

- 4) Vergewissern Sie sich, dass Schritt 2 ausgewählt ist, und stellen Sie die Stichzahl mit den Tasten 1 und **2** auf 10 ein.
- 5) Stellen Sie den Kräuselbetrag mit den Tasten @ und @ auf 3,0 ein.
- 6) Wählen Sie den nächsten Bearbeitungsschritt mit den Tasten @ und 3.

#### ■ **Nach der Bearbeitung von Schritt 2**

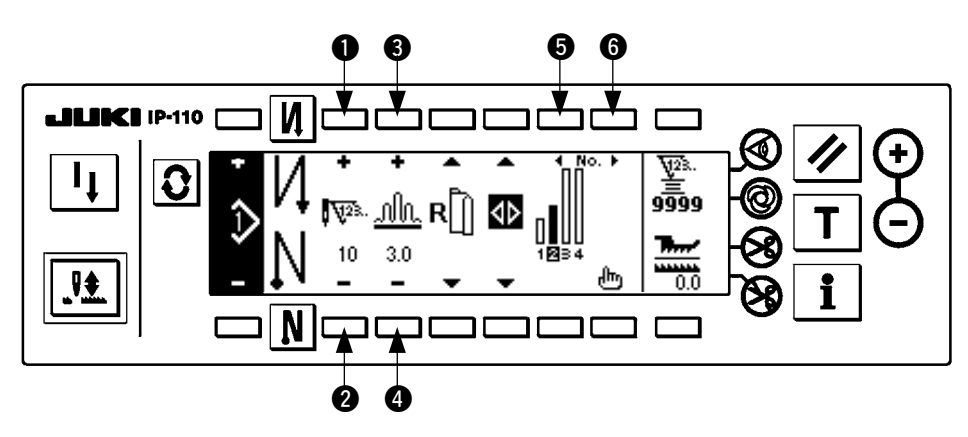

### **[Schritt 3]**

- 7) Vergewissern Sie sich, dass Schritt 3 ausgewählt ist, und stellen Sie die Stichzahl mit den Tasten  $\bigcirc$  und auf 20 ein.
- 8) Stellen Sie den Kräuselbetrag mit den Tasten 3 und 3 auf 3,5 ein.
- 9) Wählen Sie den nächsten Bearbeitungsschritt mit den Tasten @ und 3.

### ■ **Nach der Bearbeitung von Schritt 3**

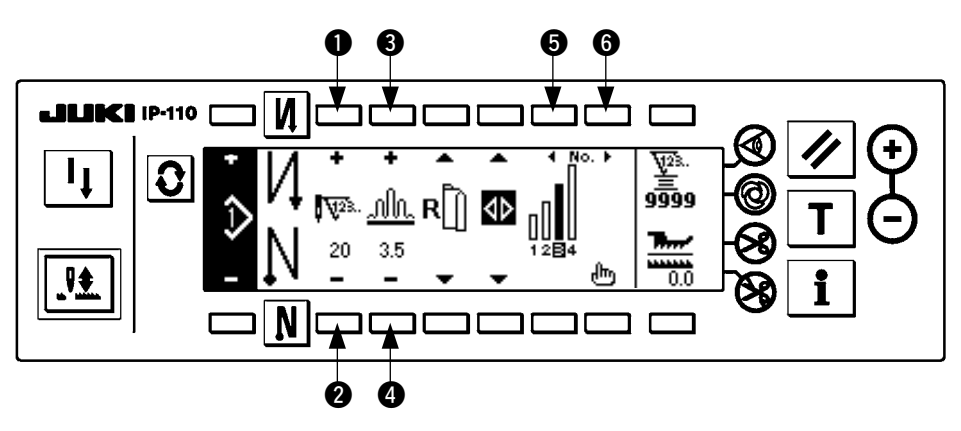

### **[Schritt 4]**

- 10) Vergewissern Sie sich, dass Schritt 4 ausgewählt ist, und stellen Sie die Stichzahl mit den Tasten  $\bigcirc$  und **2** auf 18 ein.
- 11) Stellen Sie den Kräuselbetrag mit den Tasten 3 und 3 auf 3,0 ein.

### ■ **Nach der Bearbeitung von Schritt 4**

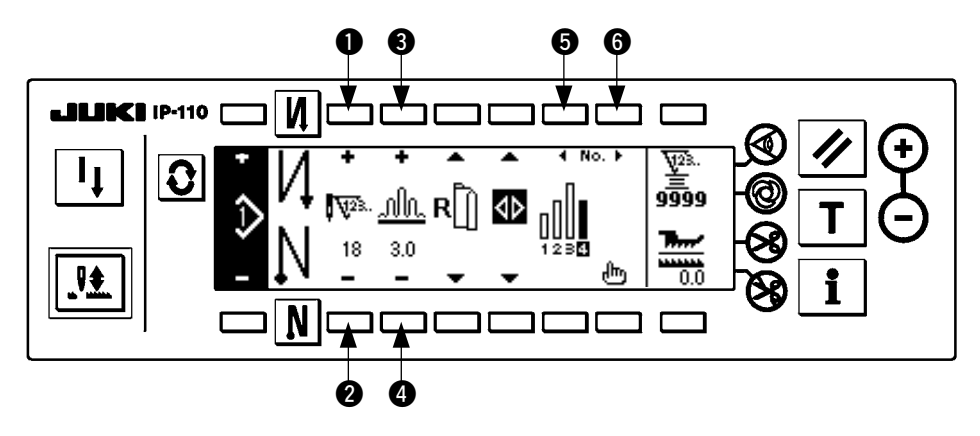

# <span id="page-24-0"></span>**(3) Einlernmodus**

Mit Hilfe des Einlernmodus ist es möglich, die Stichzahl der Schritte eines Programms durch tatsächliches Nähen der gewünschten Stichzahl einzugeben.

Drücken Sie die Taste  $|\mathbf{\Omega}|$ , um den Musterbearbeitungsbildschirm aufzurufen.

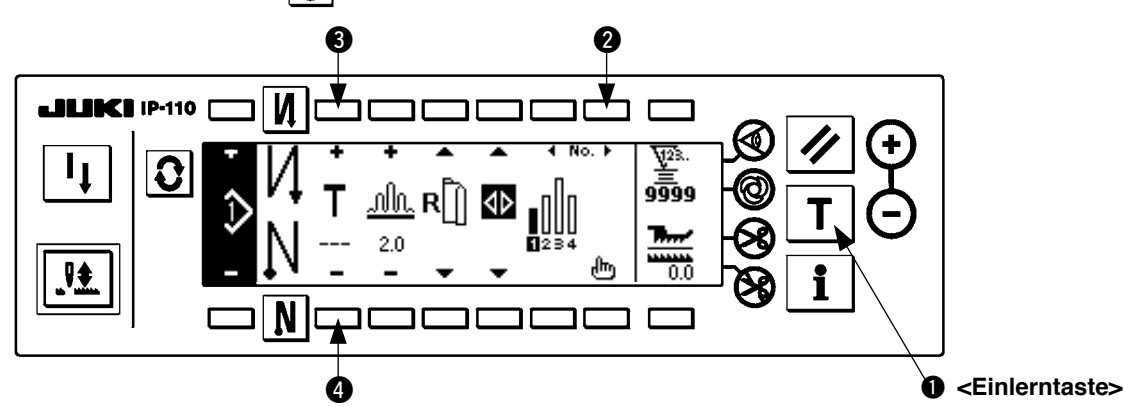

- 1) Drücken Sie auf dem Musterbearbeitungsbildschirm die Einlerntaste @ zur Wahl des Einlernmodus.
- 2) Die Anzeige im Stichzahl-Eingabefeld ändert sich zu **T**. Dadurch wird angezeigt, dass sich die Nähmaschine im Einlernmodus befindet.
- 3) Drücken Sie das Pedal nach vorn nieder, um den Nähvorgang auszuführen, bis der letzte Stich des Schritts erreicht ist. (Vorsicht: Die Stichzahl wird nicht durch Drehen des Handrads oder mit der Nadelhoch/tief-Kompensationstaste eingegeben.)
- 4) Stellen Sie das Pedal wieder auf seine Neutralstellung zurück, um die Nähmaschine anzuhalten und die genähte Stichzahl anzuzeigen.
- 5) Die Stichzahl kann durch Drücken der Tasten <sup>3</sup> und 4 im Stoppzustand der Nähmaschine korrigiert werden.
- 6) Gehen Sie mit Hilfe der Taste 2 zum nächsten Schritt über, oder führen Sie Fadenabschneiden mit der Nähmaschine aus. Damit ist die Eingabe der Stichzahl für Schritt 1 abgeschlossen.

### **(4) Auswählen des zu nähenden Ärmels**

Ein Nähmuster weist die Daten für den linken und rechten Ärmel auf.

Drücken Sie die Taste  $|\mathbf{\Omega}|$ , um den Musterbearbeitungsbildschirm aufzurufen.

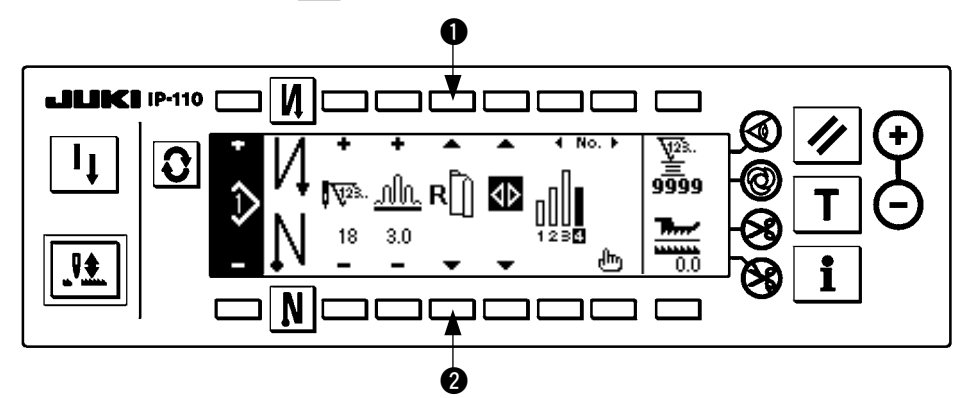

Auf dem Musterbearbeitungsbildschirm kann mit den Ärmelwahltasten 1 und 2 zwischen den Daten für den linken und rechten Ärmel umgeschaltet werden.

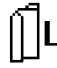

wird bei Wahl des linken Ärmels angezeigt.

wird bei Wahl des rechten Ärmels angezeigt.

rsicht<sup>.</sup>

**Wenn "Ohne Referenz" in der Datenerzeugungsreferenz des Musterregisters gewählt wird, wird das Ärmelauswahl-Piktogramm nicht angezeigt.**

### <span id="page-25-0"></span>**(5) Auswählen von Wechselnähen**

Bei Wahl der Wechselnähfunktion schaltet die Nähmaschine beim Durchführen von Fadenabschneiden nach dem Nähen des einen Ärmels automatisch auf das Nähen des anderen Ärmels um.

Drücken Sie die Taste  $\boxed{\mathbf{G}}$ , um den Musterbearbeitungsbildschirm aufzurufen.

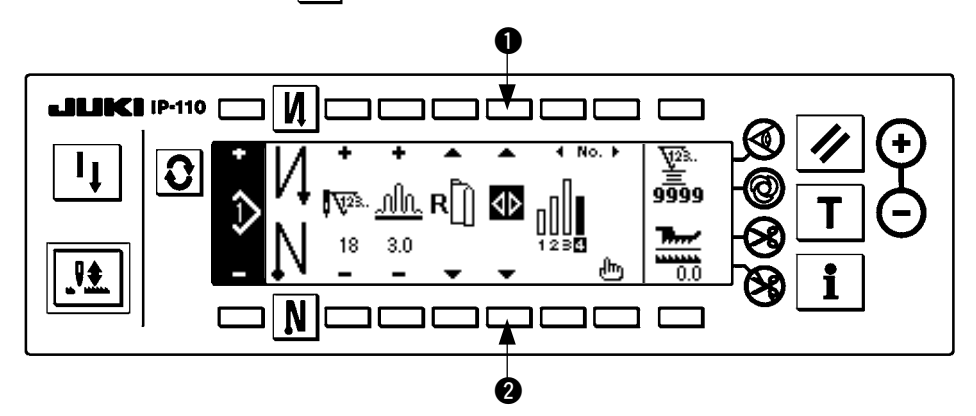

Mit den Wechselnähen-Wahltasten  $\bigcirc$  und  $\bigcirc$  kann zwischen EIN/AUS der Wechselnähfunktion umgeschaltet werden.

Wenn die Wechselnähfunktion eingeschaltet ist, wird auf angezeigt.

Wenn die Wechselnähfunktion ausgeschaltet ist, wird  $\langle \rangle$  angezeigt.

forsicht\ **Wenn "Ohne Referenz" in der Datenerzeugungsreferenz des Musterregisters gewählt wird, wird das Ärmelauswahl-Piktogramm nicht angezeigt.**

### <span id="page-26-0"></span>**(6) Einfügen und Löschen von Schritten**

Falls bei der Musterbearbeitung ein fehlender oder überflüssiger Schritt festgestellt wird, kann eine Schritteinfügung oder -löschung durchgeführt werden.

Drücken Sie die Taste  $|\mathbf{\Omega}|$ , um den Musterbearbeitungsbildschirm aufzurufen.

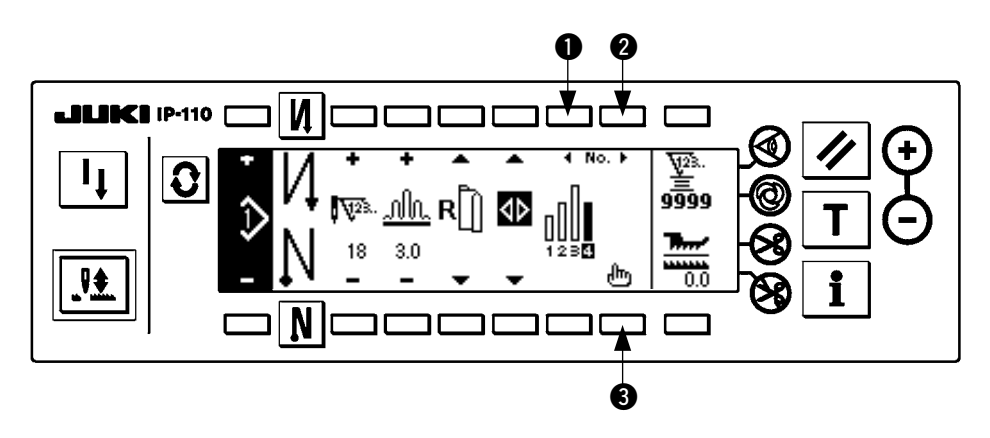

### ■ **Popup-Fenster für Schritteinfügung/-löschung**

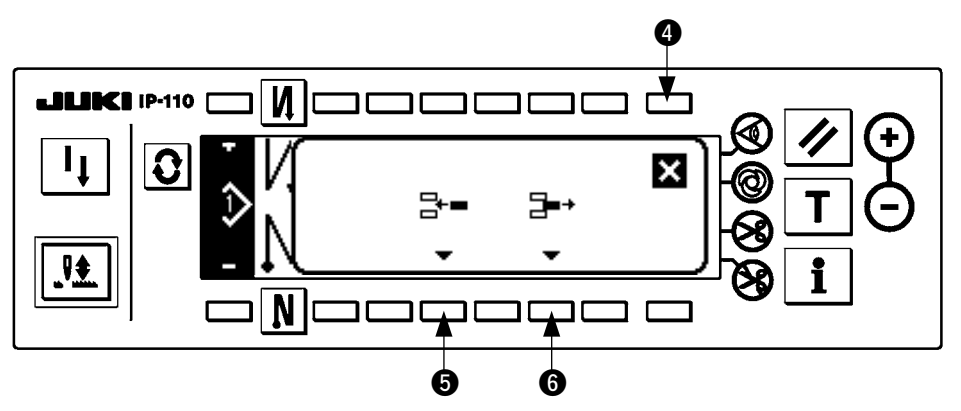

#### **[Gemeinsame Operation]**

- 1) Verschieben Sie den Schritt mit Hilfe der Schrittwahltasten  $\bigcirc$  und  $\bigcirc$  zu der Position, an der Sie die Einfügung bzw. Löschung vornehmen wollen.
- 2) Drücken Sie die Schrittbearbeitungstaste 3, um das Popup-Fenster für Schritteinfügung/-löschung anzuzeigen.
- 3) Falls Sie das Popup-Fenster für Schritteinfügung/-löschung versehentlich aufgerufen oder eine falsche Einfügungs-/Löschposition gewählt haben, drücken Sie die Löschtaste ...

### **[Bei Einfügung]**

4) Wenn die Schritteinfügungstaste @ gedrückt wird, wird die Schritteinfügung ausgeführt.

#### **[Bei Löschung]**

5) Wenn die Schrittlöschtaste 6 gedrückt wird, wird die Schrittlöschung ausgeführt.

### <span id="page-27-0"></span>**(7) Bedienungsverfahren für Rückwärtsnähen-Stichzahl**

**A B C D A B C D AUS EIN EIN AUS EIN EIN AUS AUS Nähmuster**  $M$  o  $N$ |  $\odot$ 

# **[Nähmusterdiagramm]**

#### **[Bedienungsverfahren]**

Drücken Sie die Taste  $|\mathbf{Q}|$ , um den Einstellbildschirm der Rückwärtsnähen-Stichzahl aufzurufen.

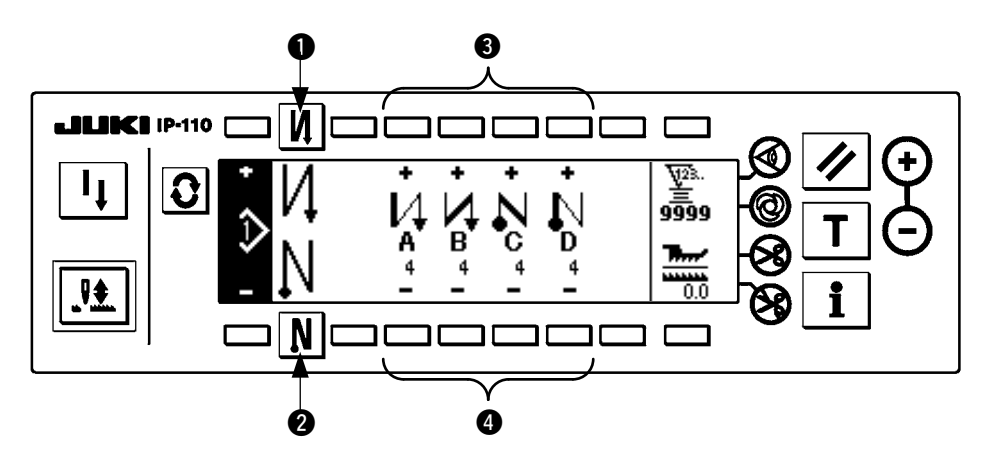

- 1. Nehmen Sie die Anderung der Stichzahl mit den Tasten <sup>3</sup> und 4 zur Einstellung der Stichzahl für A bis D vor. (Verfügbarer Stichzahlbereich : 0 bis 99 Stiche)
- 2. Drücken Sie die Taste 1 zur Wahl von Rückwärtsnähen am Nähanfang.

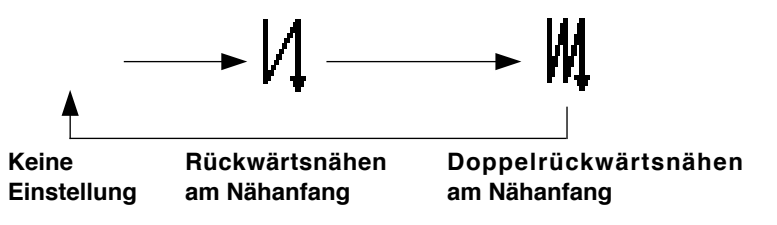

3. Drücken Sie dieTaste 2 zur Wahl von Rückwärtsnähen am Nähende.

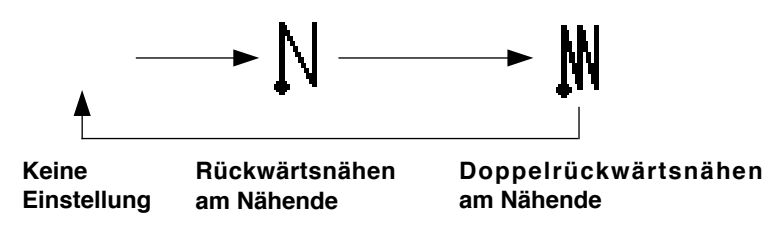

# <span id="page-28-0"></span>**8. MUSTERFUNKTIONEN**

Arbeiten, wie das Erzeugen, Kopieren oder Löschen eines Nähmusters, können auf dem Nähmuster-Funktionsbildschirm durchgeführt werden.

### **(1) Löschen eines Nähmusters**

Drücken Sie die Taste  $\left|\mathbf{Q}\right|$ , um den Musterbearbeitungsbildschirm aufzurufen.

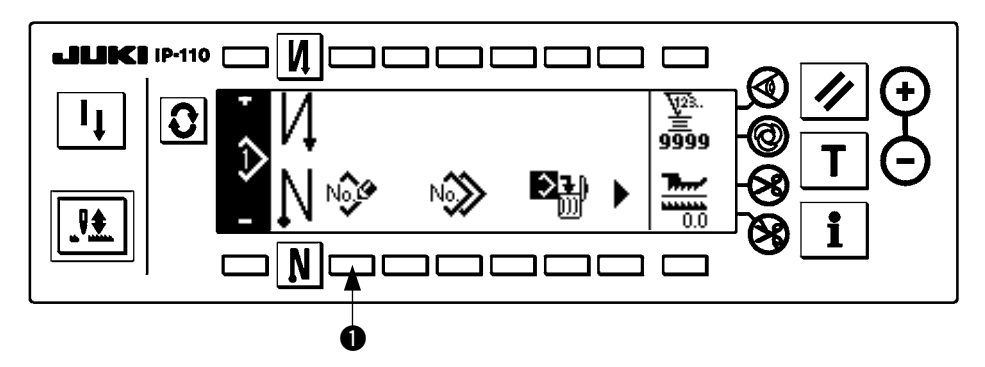

Drücken Sie die Nähmuster-Registriertaste  $\bigcirc$  auf dem Nähmuster-Funktionsbildschirm.

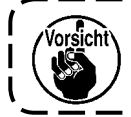

**Wenn die Information für alle Muster registriert wird, erscheint das Popup-Fenster für Musterregistrierung nicht.**

#### ■ **Popup-Fenster für Musterregistrierung**

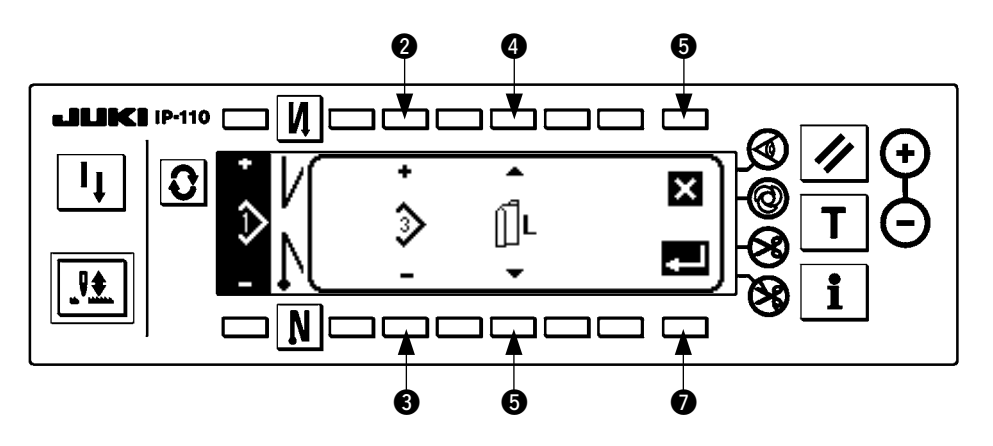

**2** und 3 Mit diesen Tasten wird das zu registrierende Muster ausgewählt.  $\bullet$  und  $\bullet$  Mit diesen Tasten wird die Datenerzeugungsreferenz bei der Mustererzeugung ausgewählt.

Die folgenden Referenzen können gewählt werden.

Linke Referenz  $\bigcap L$ , Rechte Referenz  $R\bigcap$ , Ohne Referenz |

6 Dies ist die Löschtaste. Sie dient zum Zurückschalten auf den Musterfunktionsbildschirm.

7 Dies ist die Festlegungstaste. Sie dient zum Umschalten auf den Musterregistrierbildschirm.

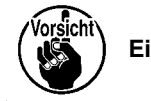

**Ein bereits registriertes Muster kann nicht ausgewählt werden.**

### ■ **Musterregistrierbildschirm**

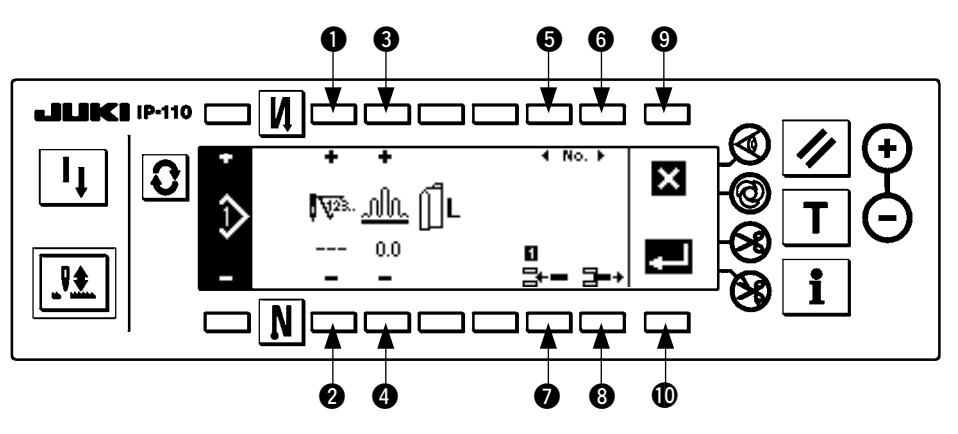

- $\bullet$  und  $\bullet$  Mit diesen Tasten wird die Stichzahl des Schritts eingestellt.
- 3 und 4 Mit diesen Tasten wird der Kräuselbetrag für den Schritt eingestellt.
- $\bigcirc$  und  $\bigcirc$  Mit diesen Tasten wird der Schritt verschoben.
- 7 Ein Schritt wird in den ausgewählten Schritt eingefügt.
- 8 Der ausgewählte Schritt wird gelöscht.
- 9 Die Registrierung wird aufgehoben, und es wird auf den Musterfunktionsbildschirm zurückgeschaltet.
- !0Die Registrierung der eingestellten Daten wird festgelegt. Dabei werden die nach links oder rechts invertierten Daten automatisch für den Ärmel der entgegengesetzten Seite registriert.

#### **[Einlernmodus]**

Der Einlernmodus kann auf dem Musterregistrierbildschirm verwendet werden.

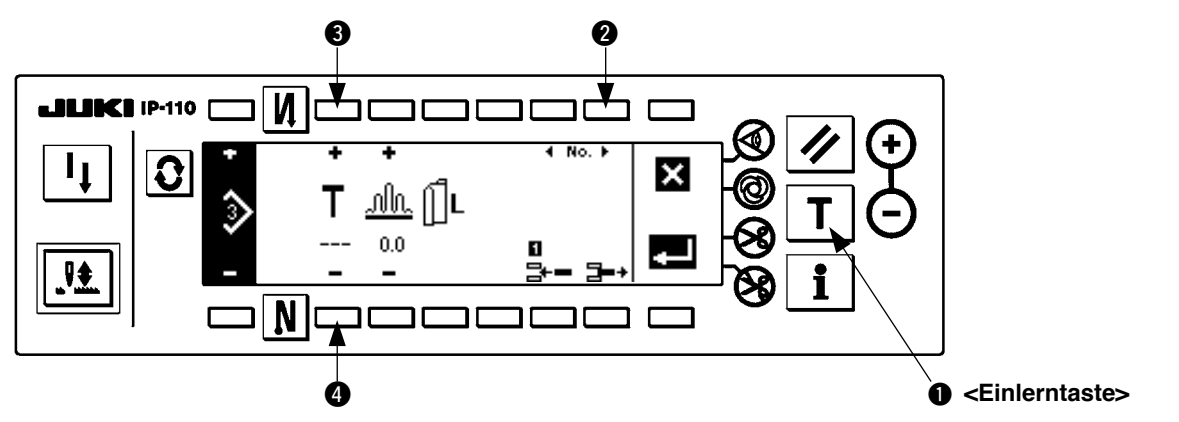

- 1. Drücken Sie die Einlerntaste  $\bigcirc$  auf dem Musterregistrierbildschirm, um den Einlernmodus zu wählen.
- 2. Die Anzeige im Stichzahl-Eingabefeld ändert sich zu **T**. Dadurch wird angezeigt, dass sich die Nähmaschine im Einlernmodus befindet.
- 3. Drücken Sie das Pedal nach vorn nieder, um den Nähvorgang auszuführen, bis der letzte Stich des Schritts erreicht ist. (Vorsicht: Die Stichzahl wird nicht durch Drehen des Handrads oder mit der Nadelhoch/tief-Kompensationstaste eingegeben.)
- 4. Stellen Sie das Pedal wieder auf seine Neutralstellung zurück, um die Nähmaschine anzuhalten und die genähte Stichzahl anzuzeigen.
- 5. Die Stichzahl kann durch Drücken der Tasten <sup>3</sup> und <sup>3</sup> im Stoppzustand der Nähmaschine korrigiert werden.
- 6. Gehen Sie mit Hilfe der Taste 2 zum nächsten Schritt über, oder führen Sie Fadenabschneiden mit der Nähmaschine aus. Damit ist die Eingabe der Stichzahl für Schritt 1 abgeschlossen.

### <span id="page-30-0"></span>**(2) Kopieren eines Nähmusters**

Drücken Sie die Taste  $|\mathbf{Q}|$ , um den Musterbearbeitungsbildschirm aufzurufen.

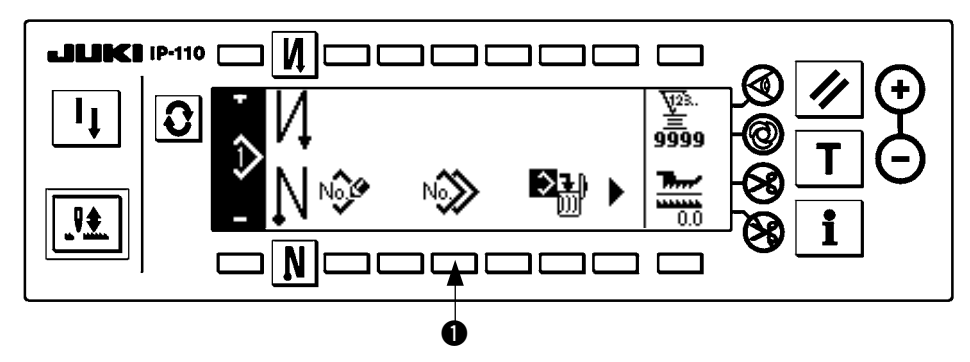

Drücken Sie die Nähmuster-Kopiertaste  $\bigcirc$  auf dem Nähmuster-Funktionsbildschirm.

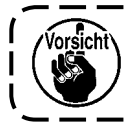

**Wenn die Information für alle Muster registriert wird, erscheint das Popup-Fenster für Musterregistrierung nicht.**

#### ■ **Popup-Fenster für Musterkopieren**

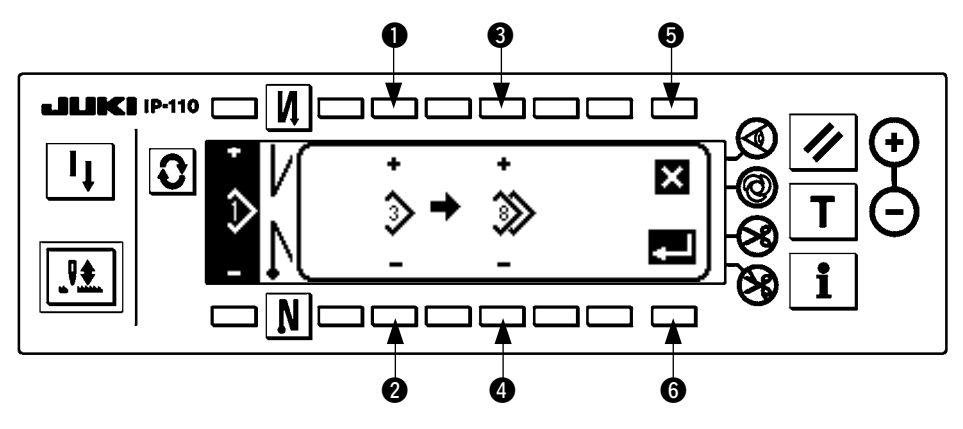

 $\bullet$  und  $\bullet$  Mit diesen Tasten wird das Muster der Kopierquelle ausgewählt.

3 und 4 Mit diesen Tasten wird das Muster des Kopierziels ausgewählt.

5 Dient zum Abbrechen des Kopiervorgangs.

6 Dient zum Ausführen des Kopiervorgangs.

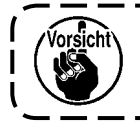

**Ein bereits registriertes Muster kann nicht als Kopierziel ausgewählt werden.**

### <span id="page-31-0"></span>**(3) Löschen eines Nähmusters**

Drücken Sie die Taste  $\boxed{\color{red} \bullet}$ , um den Musterbearbeitungsbildschirm aufzurufen.

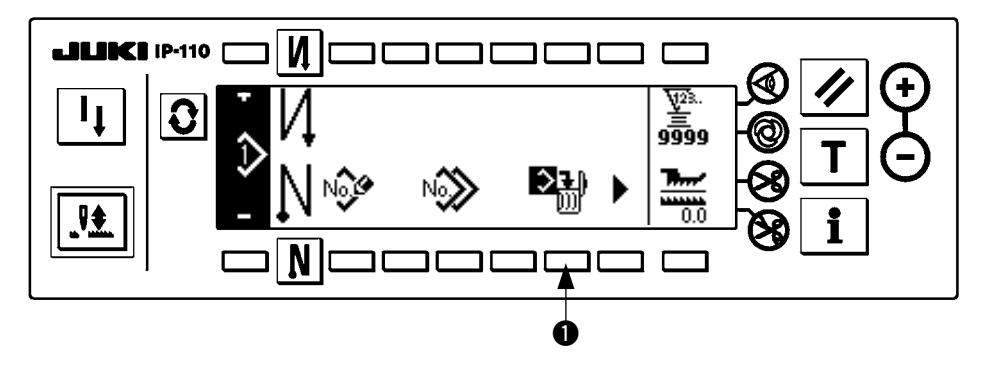

Drücken Sie die Nähmuster-Löschtaste  $\bigcirc$  auf dem Nähmuster-Funktionsbildschirm.

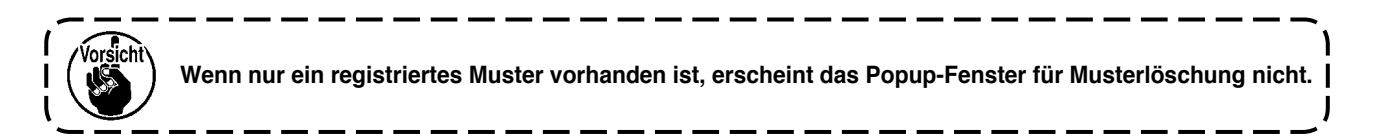

#### ■ **Popup-Fenster für Musterlöschung**

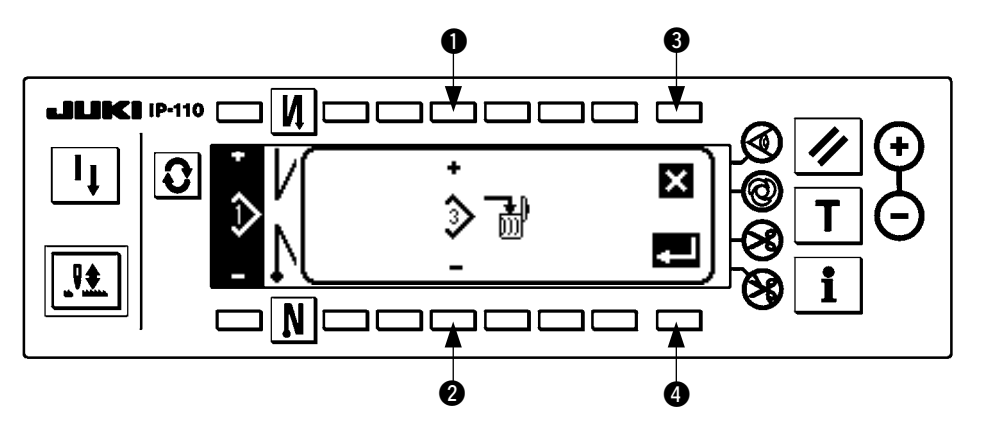

 $\bullet$  und  $\bullet$  Mit diesen Tasten wird das zu löschende Muster ausgewählt.

3 Dient zum Abbrechen der Löschung.

4 Dient zum Ausführen der Löschung.

# <span id="page-32-0"></span>**9. Verwendung des SpulenfadenzÄhlers**

Die Maschine erkennt die Stichzahl. Der vorelngestellte Wert des Spuienfadenzählers verringert sich in Übereinstimmung mit der Anzahl der registrierten Stiche. (Nach jeder Registrierung von 10 Stichen wird 1 von dem voreingestellten Wert des Spulenfadenzählers subtrahiert.) Sobald der Wert des Zählers negativ wird ( ........  $\rightarrow 1 \rightarrow 0 \rightarrow -1$ ), ertönt der Summer dreimal, und die Popup-Anzeige erscheint, um darauf aufmerksam zu machen, dass es an der Zeit ist, die Spule auszuwechseln.

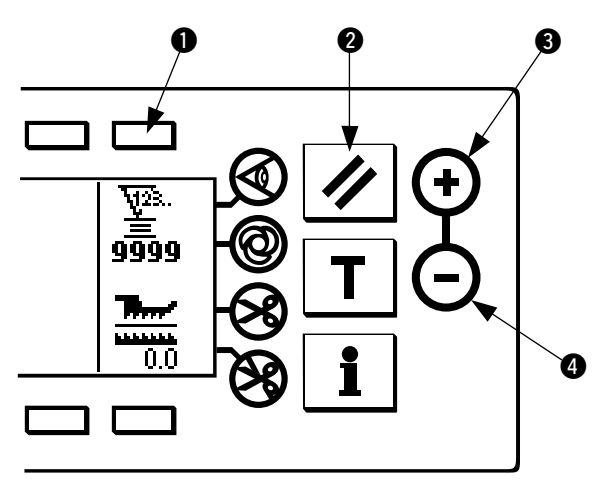

**Anfangswert auf dem Spulenfadenzähler als Referenz**

1) Drücken Sie die Taste 1,um den Spulenfadenzähler zu wählen. Drücken Sie dann die Taste @, um den auf dem Spulenfadenzähler angezeigten Wert auf den Anfangswert zurückzustellen (die Werksvorgabe ist 0).

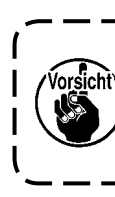

**Der Spulenfadenzähler kann nicht während des Nähvorgangs zurückgestellt werden. In diesem Fall muss der Fadenabschneider einmal betätigt werden.**

2) Geben Sie den Anfangswert mit den Zählerwert-Einstelltasten <sup>3</sup> und <sup>3</sup> ein.

Die in der nachstehenden Tabelle angegebenen Anfangswerte gelten für die Situation, in der die Spule so bewickelt ist, dass das Stiftloch in der Außenseite der Spulenkapsel gemäß der Abbildung auf der linken Seite verdeckt ist.

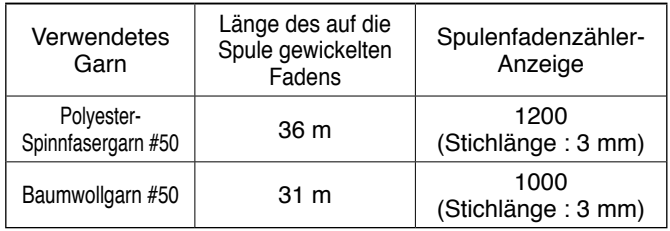

Fadenspannungskonstante 100 %

- \* Der Spulenfadenzähler wird von der Stoffdicke und der Nähgeschwindigkeit beeinflusst. Daher sollte der Anfangswert des Spulenfadenzählers gemäß den Betriebsbedingungen eingestellt werden.
- 3) Starten Sie die Nähmaschine, nachdem der Anfangswert ordnungsgemäß angegeben worden ist.
- 4) Sobald ein negativer Wert auf dem Zähler angezeigt wird, der Summer dreimal ertönt und die Popup-Anzeige erscheint, muss der Spulenfadenvorrat erneuert werden.

#### **Spulenfadenwechsel-Warnmeldung**

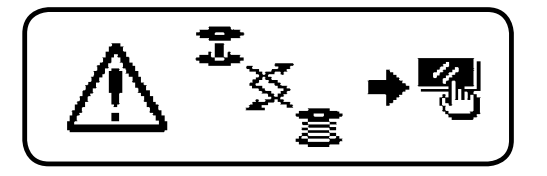

- 5) Nachdem der Spulenfaden korrekt ausgewechselt worden ist, drücken Sie die Zähler-Rückstelltaste <sup>2</sup>. um das Popup-Fenster auszublenden. Drücken Sie dann die Taste @ erneut, um den Wert auf den Anfangswert zurückzusetzen, und starten Sie die Nähmaschine neu.
- 6) Falls der Restbetrag des Spulenfadens übermäßig groß ist oder der Spulenfadenvorrat zur Neige geht, devor der Spulenfadenzähler einen negativen Wert anzeigt, muss der Anfangswert durch Drücken der Zählerwert-Einstelltasten 3 und 4 entsprechend korrigiert werden.

 Falls der Spulenfaden-Restbetrag übermäßig groß ist ..... Den Anfangswert mit Hilfe der Taste "+" erhöhen. Falls der Spulenfaden-Restbetrag unzureichend ist .... Den Anfangswert mit Hilfe der Taste "–" verringern.

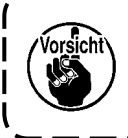

**Wenn der Spulenfadenzähler mit dem Spulenfaden-Restbetragdetektor gekoppelt wird, zeigt der Spuienfadenzähler die Anzahl der Erkennungsvorgänge des Spulenfaden-Restbetragdetektors an. Lesen Sie daher die Bedienungsanleitung des Spulenfaden-Restbetragdetektors aufmerksam durch, bevor Sie die Vorrichtung benutzen.**

# <span id="page-33-0"></span>**10. WerkstÜCkzÄhler**

Der auf dem Werkstückzähler angezeigte Wert wird mit jedem fertiggestellten Werkstück um eins erhöht, wenn die Maschine Fadenabschneiden ausführt. (0 → 1 → 2 ........... → 9999)

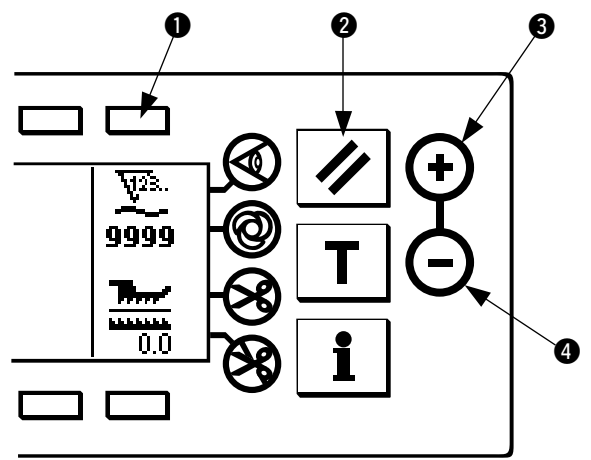

Der auf dem Werkstückzähler angezeigte Wert kann mit den Zählerwert-Einstelltasten 3 und 4 geändert werden. Der auf dem Werkstückzähler angezeigte Wert wird durch Drücken der Zähler-Rückstelltaste @ auf "0" zurückgestellt.

# **11. ANZEIGE DES UNTERTRANSPORTBETRAGS**

Die Beobachtung des Untertransportbetrags wird durchgeführt, und der Wert wird auf der Tafel angezeigt. Als Anzeigearten gibt es eine Direktanzeige und eine Verhältnisanzeige.

### ■ **Direktanzeige**

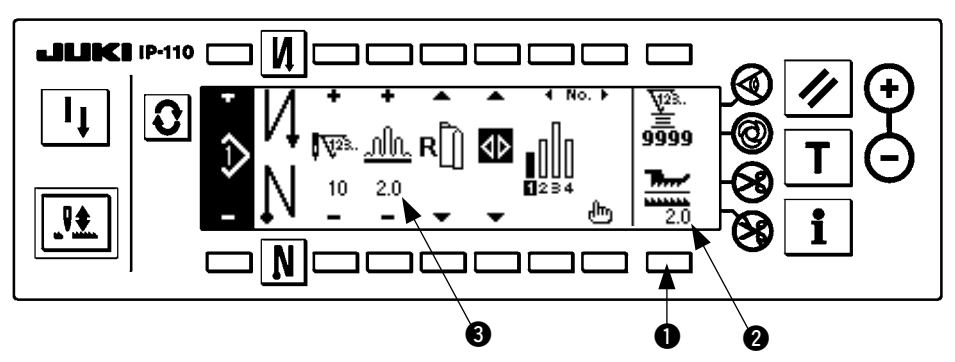

Bei der Direktanzeige wird der Untertransportbetrag im Untertransportbetrag-Anzeigefeld @, und der Einstellwert im Oberkräuselbetrag-Anzeigefeld @ angezeigt. Durch Drücken der Taste @ wird auf die Verhältnisanzeige umgeschaltet.

### ■ **Verhältnisanzeige**

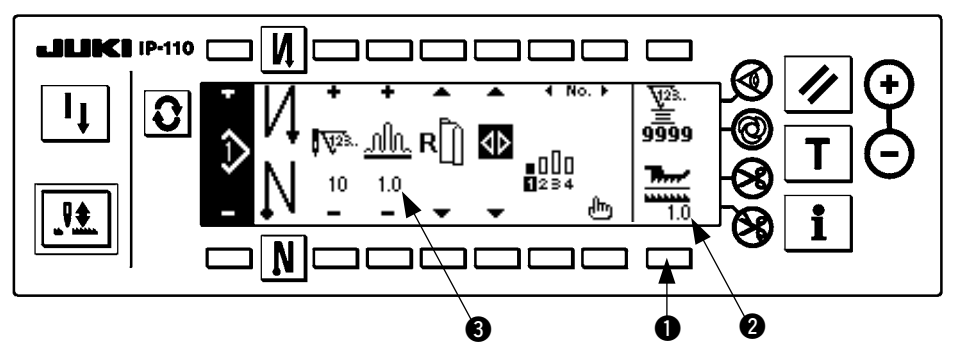

Bei der Verhältnisanzeige erscheint 1,0 (Festwert) im Untertransportbetrag-Anzeigefeld <sup>2</sup>, während im Oberkräuselbetrag-Anzeigefeld <sup>3</sup> der Wert der Division des Oberkräuselbetrags durch den Untertransportbetrag angezeigt wird. Durch Drücken der Taste  $\bigcirc$  wird auf die Direktanzeige umgeschaltet.

# <span id="page-34-0"></span>**12. NÄhwiederholungstaste**

Siehe die "Bedienungsanleitung für IP-110".

# **13. Nadel-Hoch / Tief-Kompensationstaste**

Siehe die "Bedienungsanleitung für IP-110".

# **14. Stoffkantensensor-Ein/Aus-Taste**

![](_page_34_Picture_5.jpeg)

- Durch Drücken des Stoffkantensensors @ erfolgt eine EIN/AUS-Umschaltung des Stoffkantensensors.
- Wenn der gesondert erhältliche Stoffkantensensor mit der Bedienungstafel verbunden wird, ist die Stoffkantensensor-Ein/ Aus-Taste funktionsfähig.
- Wird der Stoffkantensensor angegeben, bleibt die Nähmaschine automatisch stehen oder führt Fadenabschneiden aus, wenn der Sensor die Stoffkante erkennt.

![](_page_34_Picture_9.jpeg)

**Wenn der Stoffkantensensor mit der Bedienungstafel gekoppeit wird, iesen Sie vor der Benutzung die Bedienungsanleitung des Stoffkantensensors aufmerksam durch.**

# **15. Taste fÜR automatisches Fadenabschneiden**

![](_page_34_Picture_12.jpeg)

- Durch Drücken der Taste für automatisches Fadenabschneiden **O** erfolgt eine EIN/AUS-Umschaltung für automatisches Fadenabschneiden.
- Dieser Schalter veranlasst die Nähmaschine, automatisch Fadenabschneiden auszuführen, wenn der Stoffkantensensor verwendet wird.

(Wenn Rückwärtsnähen am Nähende angegeben wird, erfolgt Fadenabschneiden nach der Ausführung der Rückwärtsstiche am Nähende.)

# **16. Ein-Schuss-NÄhautomatik-Taste**

![](_page_34_Picture_17.jpeg)

- Durch Drücken der Ein-Schuss-Nähautomatik-Taste + erfolgt eine EIN/AUS-Umschaltung für Ein-Schuss-Nähautomatik.
- Dieser Schalter veranlasst die Nähmaschine, bis zum Erkennen der Stoffkante automatisch mit der angegebenen Geschwindigkeit zu nähen, wenn der Stoffkantensensor verwendet wird.

# **17. Fadenabschneidsperrtaste**

![](_page_34_Picture_21.jpeg)

- Durch Drücken der Fadenabschneidesperrtaste  $\bullet$  erfolgt eine EIN/AUS-Umschaltung der Fadenabschneidesperre.
- Diese Taste dient dazu, die Fadenabschneidefunktion vorübergehend unwirksam zu machen. Die übrigen Funktionen der Nähmaschine werden durch diese Taste nicht beeinflusst. (Wenn automatische Rückwärtsstiche (am Nähende) angegeben worden sind, führt die Nähmaschine die automatischen Rückwärtsstiche am Nähende aus.)
- Falls sowohl die Taste für automatisches Fadenabschneiden ( als auch die Fadenabschneidsperrtaste  $\otimes$  aktiviert wird, führt die Maschine kein Fadenabschneiden aus, sondern bleibt mit hochgestellter Nadel stehen.

# <span id="page-35-0"></span>**18. INFORMATION**

Die Einstellung und Überprüfung verschiedener Daten kann mit der Information durchgeführt werden. Für die Information gibt es die Bedienerstufe und die Wartungspersonalstufe.

### **(1) Informations-Bedienerstufe**

![](_page_35_Figure_3.jpeg)

- 1. Schalten Sie die Stromversorgung ein.
- 2. Drücken Sie die Taste <sup>1</sup>, um den Informationsbildschirm anzuzeigen.

![](_page_35_Figure_6.jpeg)

**1** Allgemeine Nähdaten

2 Nähverwaltungsinformationen

### **1) Allgemeine Nähdaten**

![](_page_35_Figure_10.jpeg)

- $\bullet$  und  $\bullet$  Mit diesen Tasten wird die Kräuselglättungsfunktion eingestellt.
- 3 und 4 Mit diesen Tasten wird die Glättungskräuselteilung eingestellt.
- 5 und 6 Mit diesen Tasten wird der Glättungskräuselversatz eingestellt.
- 7 und 8 Mit diesen Tasten wird die Einstellung der Schrittmotor-Nullpunktposition durchgeführt.
- **9 und 10 Mit diesen Tasten wird die restliche Stichzahl des Schritts eingestellt.**
- **1D** Diese Taste dient zum Beenden der Einstellung.
- !2Diese Taste dient zur Durchführung der Musterdaten-Spiegelfunktion.

### **[Erläuterung der einzelnen Funktionen]**

1. Einstellung der Kräuselglättungsfunktion

Die EIN/AUS-Einstellung der Glättungsfunktion (weiche Umschaltung des Kräuselns zwischen den Schritten) wird durchgeführt.

Glättungsfunktion EIN ..... wird angezeigt. Glättungsfunktion AUS .....  $\sum$  wird angezeigt.

- 2. Einstellung der Glättungskräuselteilung Bei der Durchführung der Glättung wird die Transportteilung pro Stich eingestellt. Der Einstellbereich liegt zwischen 0,0 und 8,0 [mm].
- 3. Einstellung des Glättungskräuselversatzes Bei der Durchführung der Glättung wird der Versatz des 1. Stichs eingestellt. Der Einstellbereich liegt zwischen 0 und 9.

![](_page_36_Picture_488.jpeg)

Wenn der Versatz auf "0" eingestellt wird, ist die Glättungsfunktion unwirksam.

\_ \_\_ \_\_ \_\_ \_\_ \_\_

Das "Verhältnis zur Eingabe des 1. Stichs" ist das Verhältnis in Bezug auf die Differenz der Kräuselbeträge zwischen den Schritten.

### 4. Einstellung der Schrittmotor-Nullpunktposition

Die Nullpunktkompensation des Schrittmotors, der den Kräuselbetrag bestimmt, wird durchgeführt. Der Einstellbereich liegt zwischen –2,5 und +2,5 [mm].

![](_page_36_Picture_11.jpeg)

**Es besteht die Gefahr, dass der Motor nicht einwandfrei läuft. Arbeiten am Motor sollten nur von einem Wartungstechniker durchgeführt werden.**

### 5. Anzeigefunktion für restliche Schrittstichzahl

Mit dieser Funktion kann die Anzahl der restlichen Stiche für den gegenwärtig genähten Schritt im Vergleich zu der eingestellten Stichzahl angezeigt werden. Bei Benutzung dieser Funktion wird die Anzeige bei jedem Anhalten der Nähmaschine aktualisiert (außer während des Einlernmodus).

Anzeigefunktion für restliche Stichzahl EIN ... [The wird angezeigt.

Anzeigefunktion für restliche Stichzahl AUS ... Wird angezeigt.

### 6. Musterdaten-Spiegelfunktion

Die Spiegelverarbeitung (Datenumkehrung) des bereits registrierten Musters wird durchgeführt.

![](_page_37_Figure_2.jpeg)

 $\bullet$  und  $\bullet$  Mit diesen Tasten wird das Muster ausgewählt, für das die Spiegelung auszuführen ist.

3 und 4 Mit diesen Tasten wird der Ärmel ausgewählt, der als Referenz für die Spiegelung dienen soll.

Spiegelung vom linken zum rechten Ärmel ... [1] wird angezeigt.

Spiegelung vom rechten zum linken Ärmel ... wird angezeigt.

5 Diese Taste dient zum Abbrechen der Spiegelverarbeitung.

6 Diese Taste dient zum Ausführen der Spiegelverarbeitung.

![](_page_37_Picture_11.jpeg)

### 7. Abschluss der Einstellung

Die Einstellung der gemeinsamen Daten wird abgeschlossen, und das Display wird auf den Informationsbildschirm zurückgeschaltet.

### **2) Nähverwaltungsinformationen**

Siehe die "Bedienungsanleitung für IP-110".

### <span id="page-38-0"></span>**(2) Funktions-Einstellverfahren**

#### **1) Umschaltung auf den Funktionseinstellmodus**

Siehe die "Bedienungsanleitung für IP-110".

#### **2) Liste der Funktionseinstllungen**

Siehe die "Bedienungsanleitung für IP-110".

#### **3) Kommunikationsmodus**

Angaben zum Eingabeverfahren im Kommunikationsmodus finden Sie im Abschnitt "Information zur Wartungspersonalstufe" in der Bedienungsanleitung des Modells IP-110.

Die folgenden Vorgänge können im Kommunikationsmodus durchgeführt werden.

- 1. Parameterdaten (EPD) vom Speichermedium können auf das Nähmuster überschrieben und registriert werden.
- 2. Das Nähmuster kann zum SU-1 oder Speichermedium hochgeladen werden.

### ■ **Kommunikations-Einstellungsanzeige**

![](_page_38_Figure_11.jpeg)

#### **Download-Beispiel**

Beispiel) Die Parameterdatei Nr. 70 des Speichermediums wird für das Nähmuster Nr. 10 heruntergeladen.

1. Öffnen Sie die Speichermedienabdeckung, und führen Sie die CompactFlash(TM)-Karte (Sonderteile-Nr.: 40000100) durch die Einschuböffnung ein.

\* Die Bedienungstafelfunktion ist bei offener Abdeckung unwirksam.

2. Datenauswahl

EPD wird von Anfang an gewählt, da für das Modell DLU-5494 nur Daten in EPD-Form verwendet werden.

3. Wahl der Kommunikationsmethode

Drücken Sie 2 auf der Kommunikations-Einstellungsanzeige, um die Kommunikationsmethoden-Einstellungsanzeige aufzurufen.

■ **Kommunikations-Einstellungsanzeige**

![](_page_39_Figure_1.jpeg)

Die gegenwärtig gewählte Kommunikationsmethode wird invertiert angezeigt.

### **[Erläuterung des Piktogramms]**

![](_page_39_Figure_4.jpeg)

Drücken Sie <sup>1</sup>, um Herunterladen vom Speichermedium zu wählen. Drücken Sie dann <sup>5</sup> zur Festlegung.

4. Auswahl der Dateinummer des Speichermediums

Drücken Sie 3 auf dem Kommunikations-Einstellungsbildschirm, um den Dateinummer-Eingabebildschirm des Speichermediums anzuzeigen.

■ **Dateinummer-Eingabeanzeige zurückgeschaltet**

![](_page_40_Figure_1.jpeg)

Geben Sie die Dateinummer des Speichermediums bei @ ein. Die eingegebene Dateinummer wird in angezeigt. Die Nummer wird nach der Eingabe der Dateinummer mit @ festgelegt.

5. Einstellen der Nähmusternummer

Drücken Sie @ und @ auf dem Kommunikations-Einstellungsbildschirm, um die Nähmusternummer einzustellen.

#### ■ **Kommunikations-Einstellungsbildschirm**

![](_page_40_Figure_6.jpeg)

6. Starten des Downloads

Wenn alle Einstellungsvorgänge abgeschlossen sind, drücken Sie @ auf der Kommunikations-Einstellungsanzeige, um den Download zu starten.

#### ■ **Bildschirm während der Kommunikation**

![](_page_41_Figure_1.jpeg)

Wenn nach dem Erscheinen der Kommunikations-Verlaufsanzeige die Kommunikations-Einstellungsanzeige wieder erscheint, ist die Kommunikation beendet.

### **Upload-Beispiel**

Beispiel) Das Nähmuster Nr. 8 wird als Parameterformdatei Nr. 15 des Speichermediums hochgeladen.

- 1. Öffnen Sie die Speichermedienabdeckung, und führen Sie die CompactFlas(TM)-Karte (Sonderteile-Nr.: 40000100) durch die Einschuböffnung ein.
	- \* Die Bedienungstafelfunktion ist bei offener Abdeckung unwirksam.
- 2. Datenauswahl

EPD wird von Anfang an gewählt, da für das Modell DLU-5494 nur Daten in EPD-Form verwendet werden.

3. Wahl der Kommunikationsmethode

Drücken Sie 2 auf dem Kommunikations-Einstellungsbildschirm, um den Kommunikationsmethoden-Einstellungsbildschirm aufzurufen.

#### **[Erläuterung des Piktogramms]**

![](_page_41_Figure_12.jpeg)

Drücken Sie \$3\$ auf dem Kommunikations-Einstellungsbildschirm und dann \$5\$, um die Eingabe nach der Wahl von Hochladen zum Speichermedium festzulegen.

- 4. Einstellung der Sondermusternummer Drücken Sie @ und @ auf der Kommunikations-Einstellungsanzeige, um die Sondermusternummer einzustellen.
- 5. Auswahl der Dateinummer des Speichermediums

Drücken Sie \$3\$ auf dem Kommunikations-Einstellungsbildschirm, um den Dateinummer-Eingabebildschirm des Speichermediums anzuzeigen.

Geben Sie die Dateinummer des Speichermediums ein. Die eingegebene Dateinummer wird in

angezeigt. Führen Sie nach der Eingabe der Dateinummer die Festlegung mit  $\bigcirc$  durch.

6. Starten des Uploads

Wenn alle Einstellungsvorgänge abgeschlossen sind, drücken Sie @ auf der Kommunikations-Einstellungsanzeige, um den Upload zu starten.

Wenn nach dem Erscheinen der Kommunikations-Verlaufsanzeige die Kommunikations-Einstellungsanzeige wieder erscheint, ist die Kommunikation beendet.

#### <span id="page-42-0"></span>■ **Kommunikations-Einstellungsbildschirm**

![](_page_42_Figure_1.jpeg)

Wenn nach dem Erscheinen der Kommunikations-Verlaufsanzeige die Kommunikations-Einstellungsanzeige wieder erscheint, ist die Kommunikation beendet.

### **[Löschen einer Datei auf dem Speichermedium]**

Nachdem Sie die zu löschende Nummer auf dem Speichermedien-Dateinummer-Eingabebildschirm ausgewählt haben, drücken Sie die Taste \$3\$. Dann schaltet das Display auf den Löschungs-Bestätigungsbildschirm um.

#### ■ **Löschbestätigungsanzeige umzuschalten**

![](_page_42_Figure_6.jpeg)

Wenn Sie  $\bigcirc$  drücken, wird die Löschung abgebrochen. Das Display wird dann auf die Dateinummer-Eingabeanzeige zurückgeschaltet. Wenn Sie @ drücken, wird die Löschung ausgeführt. Das Display wird dann auf die Dateinummer-Eingabeanzeige zurückgeschaltet.

![](_page_42_Picture_8.jpeg)

**Eine gelöschte Datei kann nicht wiederhergestellt werden. Lassen Sie daher bei der Ausführung der Löschung Vorsicht walten.**

### **(3) Externe Schnittstelle**

Die externe Schnittstelle dient zur Verbindung der Bedienungstafel mit einem von der Bedienungstafel abweichenden System.

Einzelheiten zum Gebrauch finden Sie in der Mechanikeranleitung.

#### **1) Speichermedienschlitz**

Der Speichermedienschlitz befindet sich in der Frontabdeckung auf der linken Seite der Bedienungstafel.

**2) RS-232C-Anschluss**

Der RS-232C-Anschluss befindet sich in der Gummikappe auf der Rückseite der Bedienungstafel.

**3) Allgemeiner Eingangsanschluss (Produktionssteuerschalter-Anschlussbuchse)** Der allgemeine Eingangsanschluss CN105 befindet sich in der Kabelauslassabdeckung auf der Rückseite der Bedienungstafel.

# <span id="page-43-0"></span>**19. FEHLERANZEIGE**

![](_page_43_Picture_1.jpeg)

**Fehler werden durch das Tafeldisplay, den Summer des Schaltkastens gemeldet.**

Aufgrund der Unterschiede in den Verfahren erscheinen drei verschiedene Bildschirme auf dem Paneldisplay.

![](_page_43_Figure_4.jpeg)

1) Die Fehleranzeige verschwindet, wenn die Bedienungsperson die Ursache beseitigt.

![](_page_43_Figure_6.jpeg)

2) Drücken Sie die Rückstelltaste, und beseitigen Sie die Fehlerursache, nachdem Sie die Fehleranzeige gelöscht haben.

![](_page_43_Figure_8.jpeg)

3) Beseitigen Sie die Fehlerursache nach dem Ausschalten der Stromversorgung.

## <span id="page-44-0"></span>**(1) Liste der Fehlercodes (Elektrokasten-Anzeige)**

Dieses Gerät weist die folgenden Fehlercodes auf. Diese Fehlercodes sperren den Betrieb (oder begrenzen die Funktion) und melden das Problem, so dass es bei Erkennung einer Störung nicht vergrößert wird. Wenn Sie den Kundendienst anfordern, überprüfen Sie bitte die Fehlercodes.

![](_page_44_Picture_912.jpeg)

![](_page_45_Picture_969.jpeg)

![](_page_45_Picture_1.jpeg)